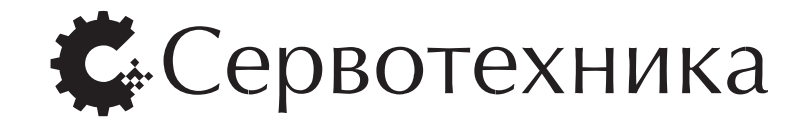

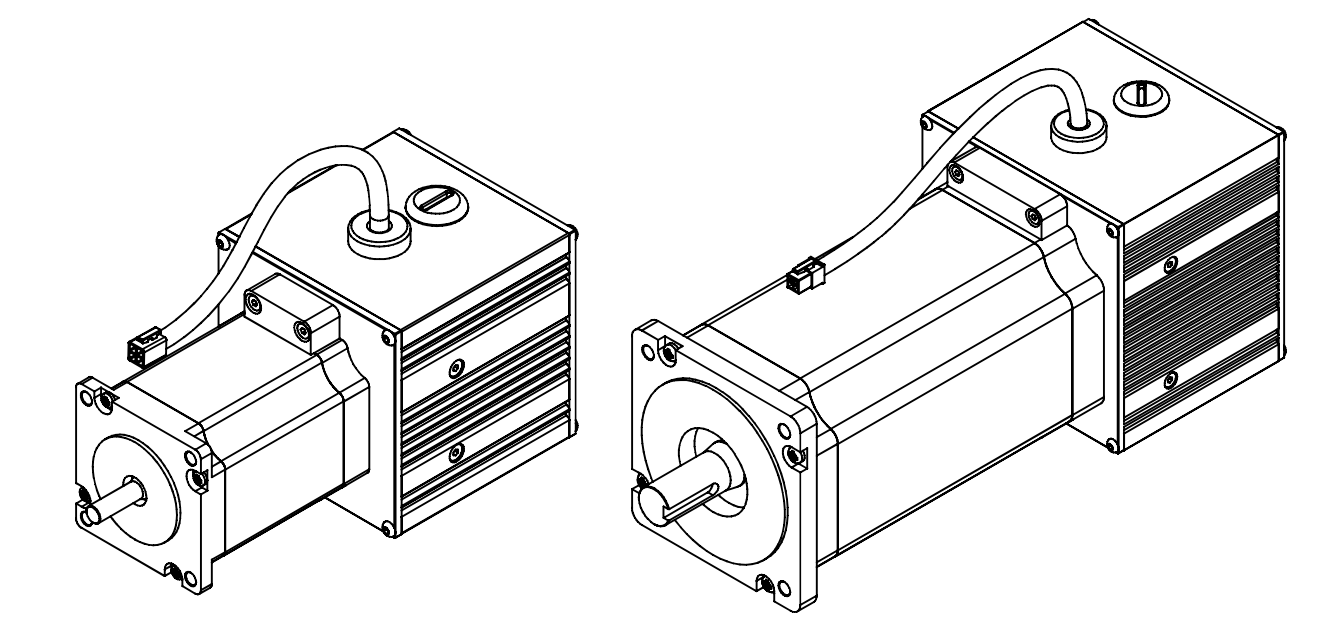

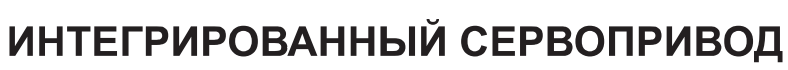

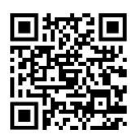

# СПШ

USB CRN DIEH X

# Интегрированный сервопривод СПШ

I - руководство пользователя

Версия 3.4 2014 г.

СПШ - это интегрированный сервопривод на базе гибридного шагового электродвигателя, в котором используется бесшаговое (векторное) управление на основе адаптированного специально для шаговых двигателей алгоритма.

Данное руководство содержит техническое описание и инструкцию по эксплуатации привода.

ЗАО «Сервотехника» не возлагает на себя обязанность оповещать пользователей СПШ о появлении обновлений комплекта документации и программного обеспечения. Пожалуйста, следите за новостями на сайте компании www.servotechnica.ru.

# Содержание

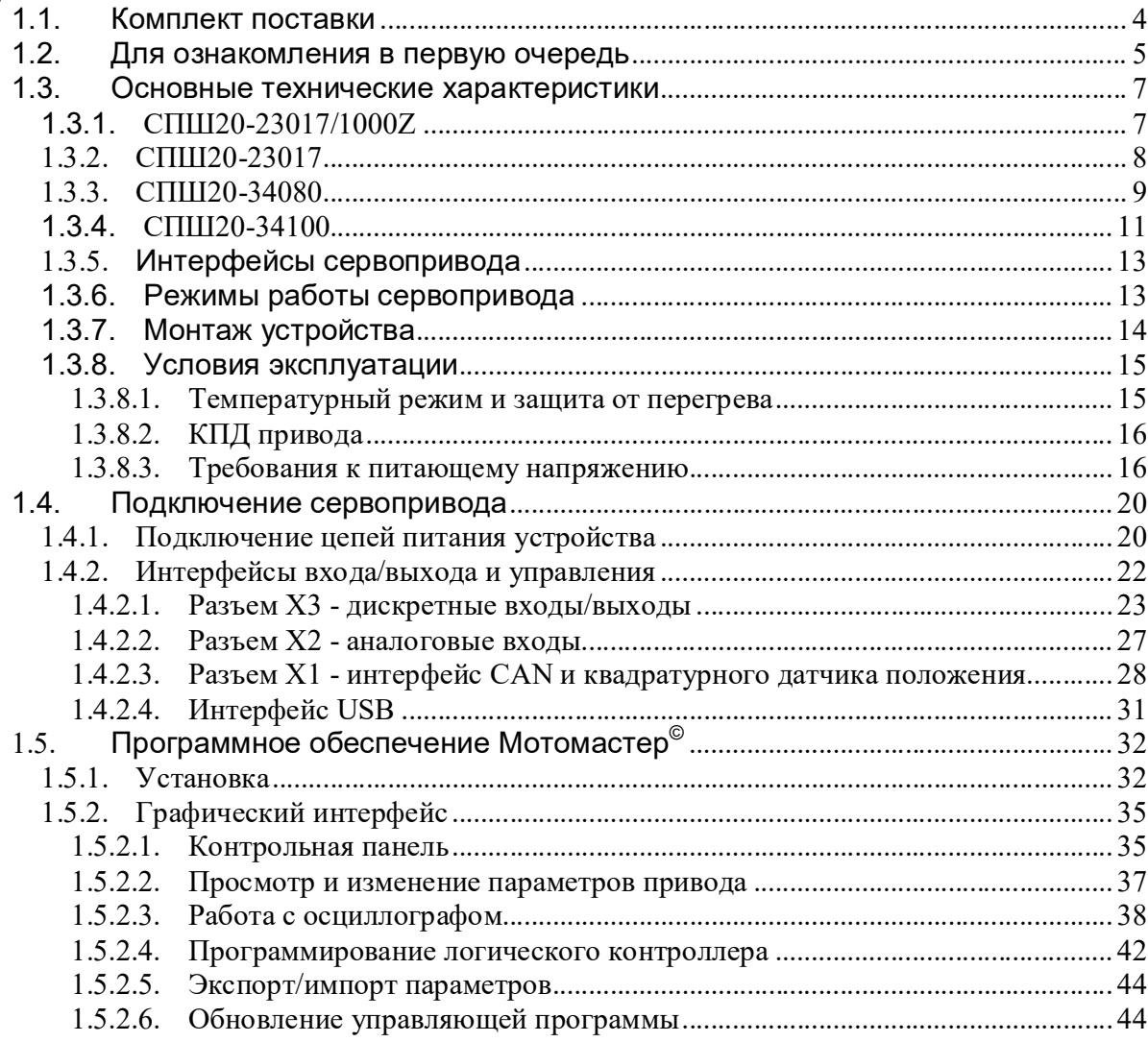

### 1.1. Комплект поставки

#### Комплект поставки сервопривода СПШ включает в себя:

- 1. Формуляр.
- 2. Интегрированный сервопривод.
- 3. Компакт диск с программным обеспечением Мотомастер© и комплектов документации.
- 4. Кабель miniUSB для подключения к компьютеру.
- 5. Отчет о проведении автоматического тестирования привода.
- 6. Упаковка.

#### Дополнительно в комплект поставки сервопривода СПШ может входить:

- 1. Блок питания с выходным стабилизированным напряжением 15 В 1 А и нестабилизированным выходным напряжением 70-110 В.
- 2. Муфта для соединения вала двигателя с исполнительным устройством. 3. Пульт ручного управления приводом со штурвалом.
- 
- 4. CAN-TCP/IP шлюз.
- 
- 5. CAN-TCP/IP терминал. 6. Кабель для подключения по шине CAN.
- 7. Кабель для подключения аналогового интерфейса.
- 8. Кабель для подключения цифровых портов входа/выхода.

# 1.2. Для ознакомления в первую очередь

Пожалуйста, внимательно изучите данный пункт до включения и монтажа сервопривода. Для нормальной работы сервопривода СПШ необходимо выполнять ряд обязательных требований, перечисленных ниже.

- Строго соблюдайте условия эксплуатации привода, описанные в данном руково-
- дстве. Не превышайте допустимое аксиальное усилие на вал двигателя. Для СПШ20- 23017 допустимое аксиальное усилие составляет 12 Н (1.2 кг). Для СПШ20-34ххх допустимое аксиальное усилие составляет 60 Н (6.0кг).
- Не превышайте допустимое радиальное усилие на вал двигателя. Для СПШ20- 23017 допустимое радиальное усилие составляет 75 Н (20 мм от фланца двигателя). Для СПШ20-34ххх допустимое радиальное усилие составляет 220 Н (20 мм от фланца двигателя).
- Во избежание повреждений подключение и отключение разъема питания и интерфейсных разъемов осуществляйте только в обесточенном состоянии.
- Не включайте привод, если разъемы не закреплены надежно.
- Не включайте привод, если он ненадежно закреплен.
- Не удерживайте вал привода во включенном состоянии руками во избежание травм.
- Не вращайте вал двигателя извне в обесточенном состоянии со скоростью свыше 300 об/мин. При вращении вала двигателя при отключенном питании привод переходит в генераторный режим. При этом вырабатываемое им напряжение может повредить как систему управления привода, так и внешнее оборудование, подключенное к тому же блоку питания.
- Не объединяйте сервоприводы жесткими механическими передачами между собой.
- При включении сервопривода нагрузка на валу не должна превышать 1 Нм. В момент включения сервопривод выполняет алгоритм поиска нулевой фазы, для этого в одну из обмоток двигателя подается ток 1,5 А в течение 1,5 сек. В процессе выполнения алгоритма вал двигателя перемещается на угол не более 1,8 градуса в произвольном направлении.
- Избегайте резких переходных процессов по скорости, причиной которых может служить неправильная настройка коэффициентов контуров скорости и позиции. Частые биения вала приводят к повышенному износу подшипников двигателя и исполнительных механизмов, приводимых в движение приводом.

# Соблюдайте общие требования электробезопасности.

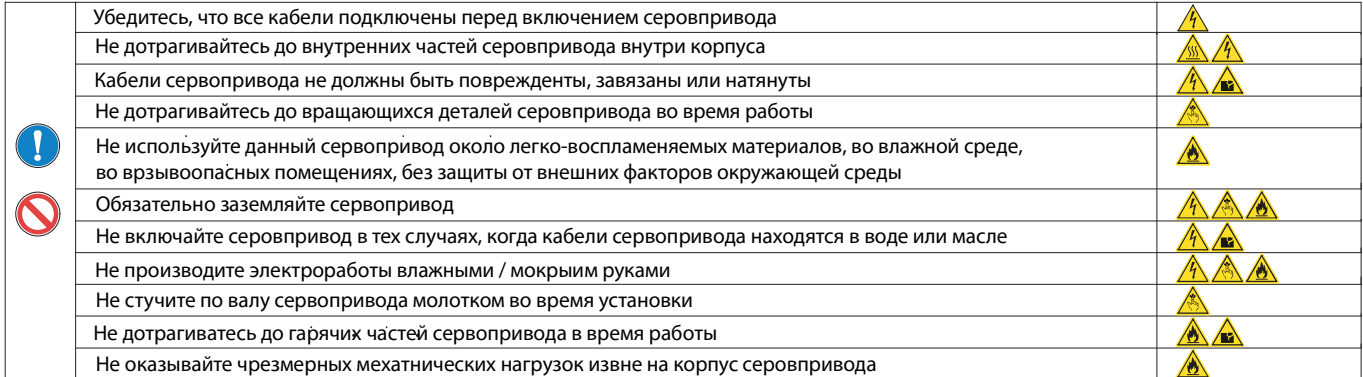

#### 1.3.1. СПШ20-23017/1000Z

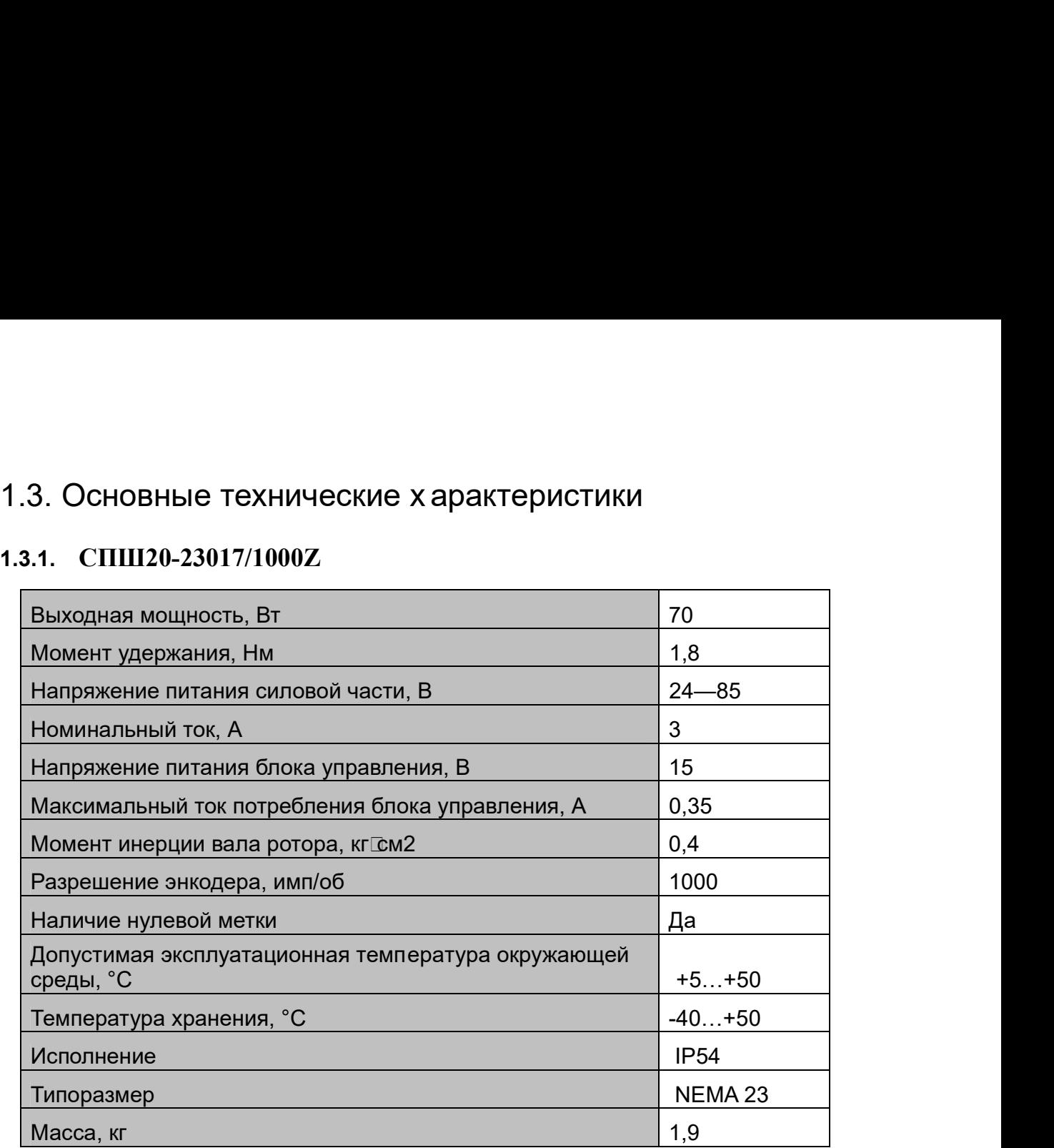

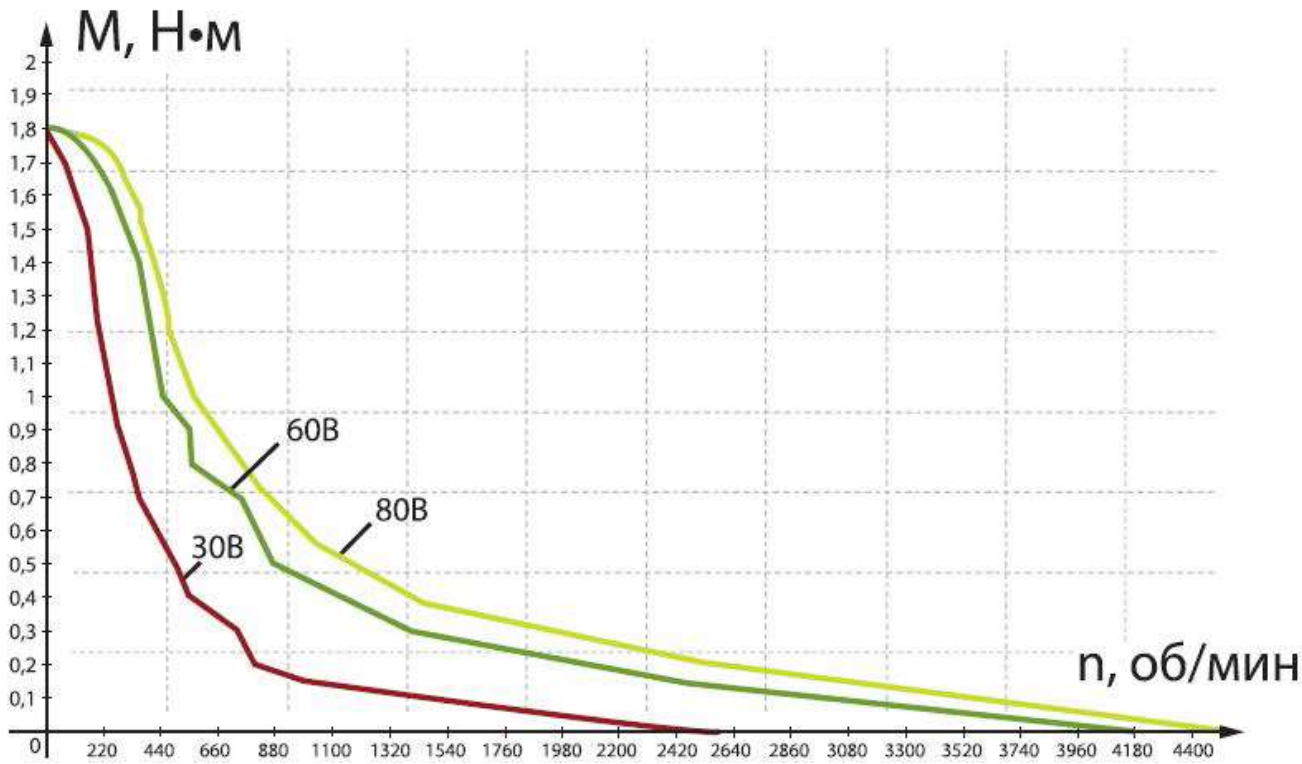

Рис. 1. Механическая характеристика СПШхх-23017 при различных значениях питающего напряжения.

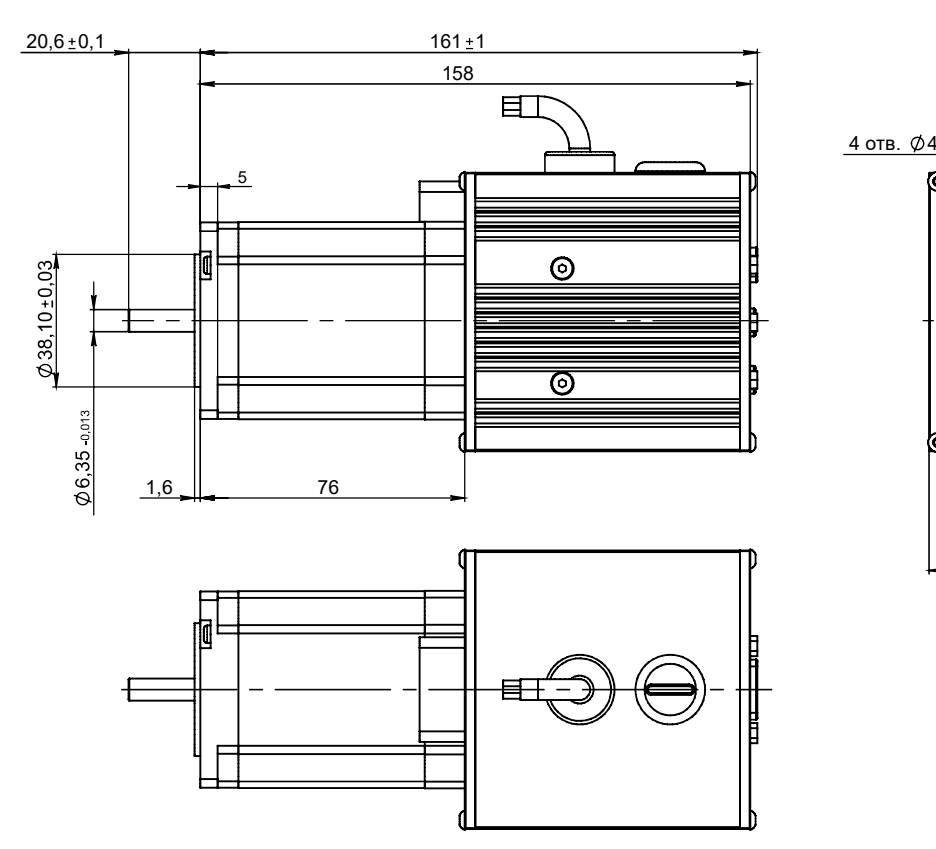

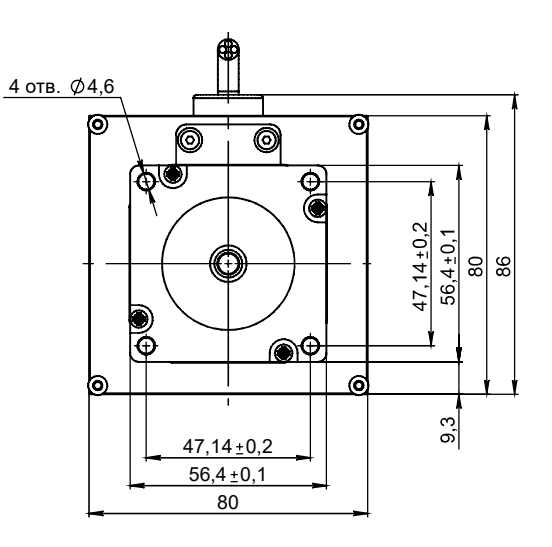

Рис. 2. Габаритные размеры СПШ10-23017.

### 1.3.2. СПШ20-23017

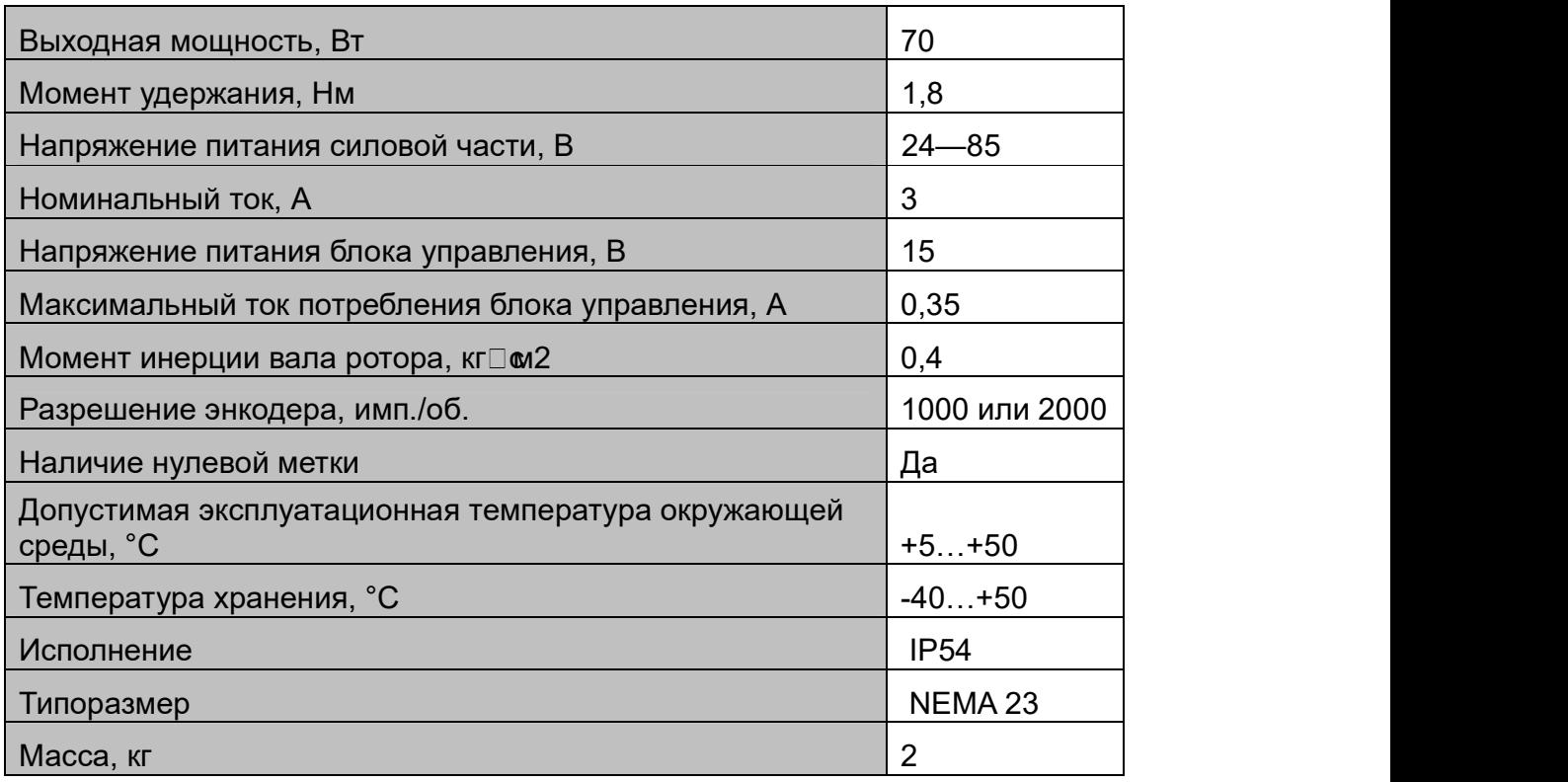

Механическая характеристика СПШ20-23017 приведена на Рис. 1. Габаритные размеры приведены ниже.

# 1.3.3. СПШ20-34080

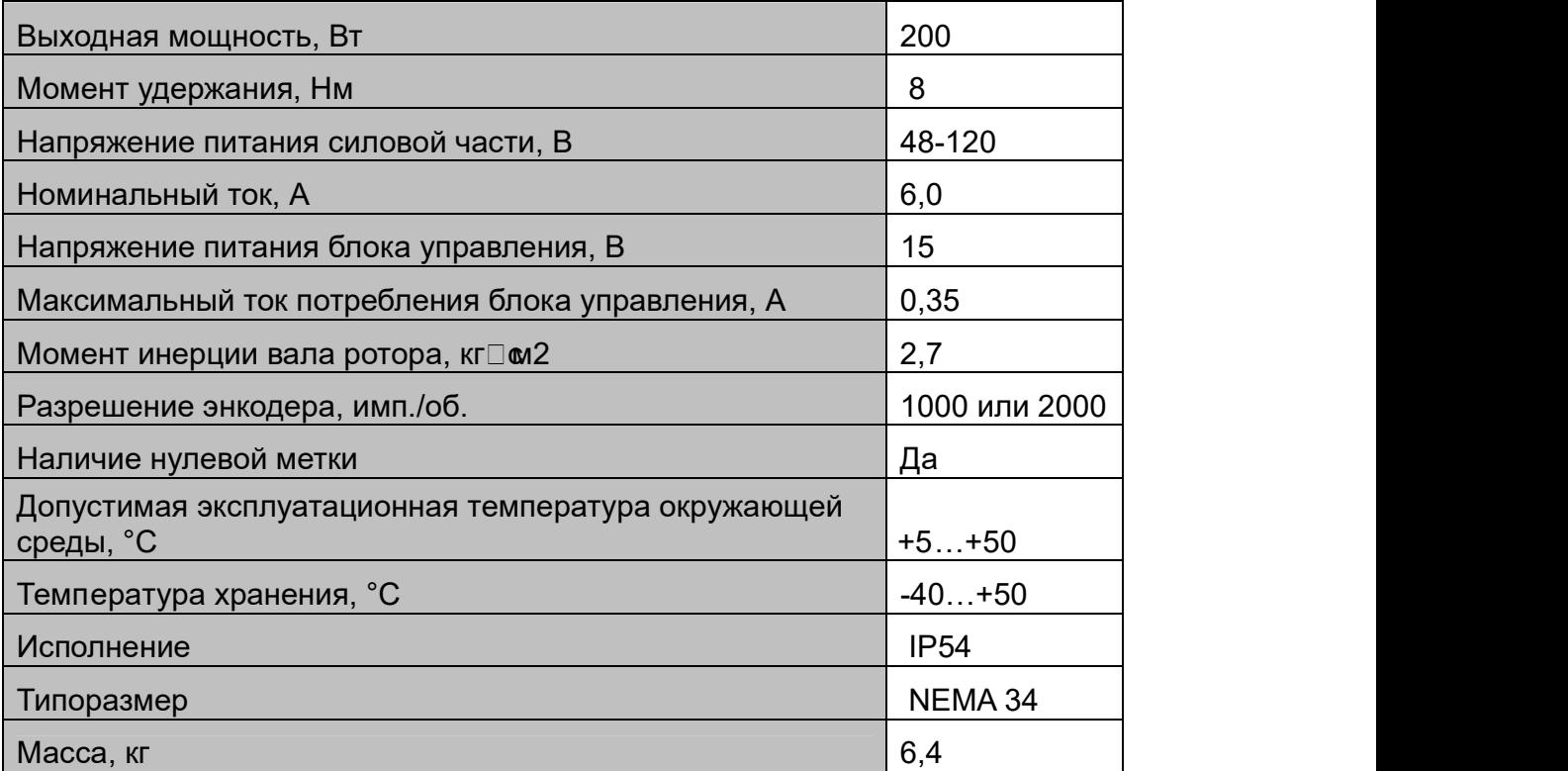

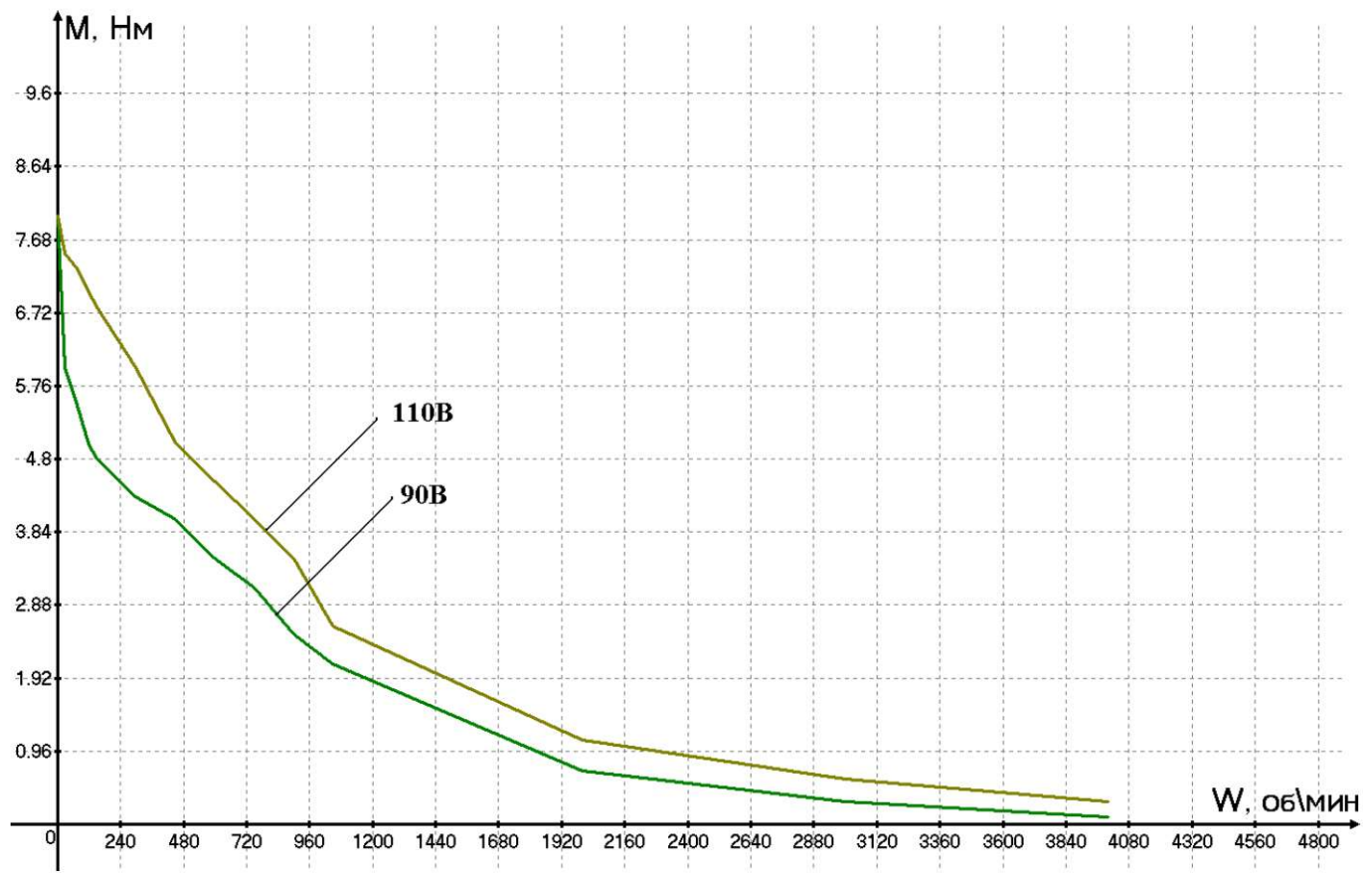

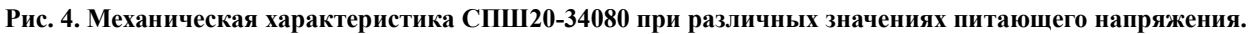

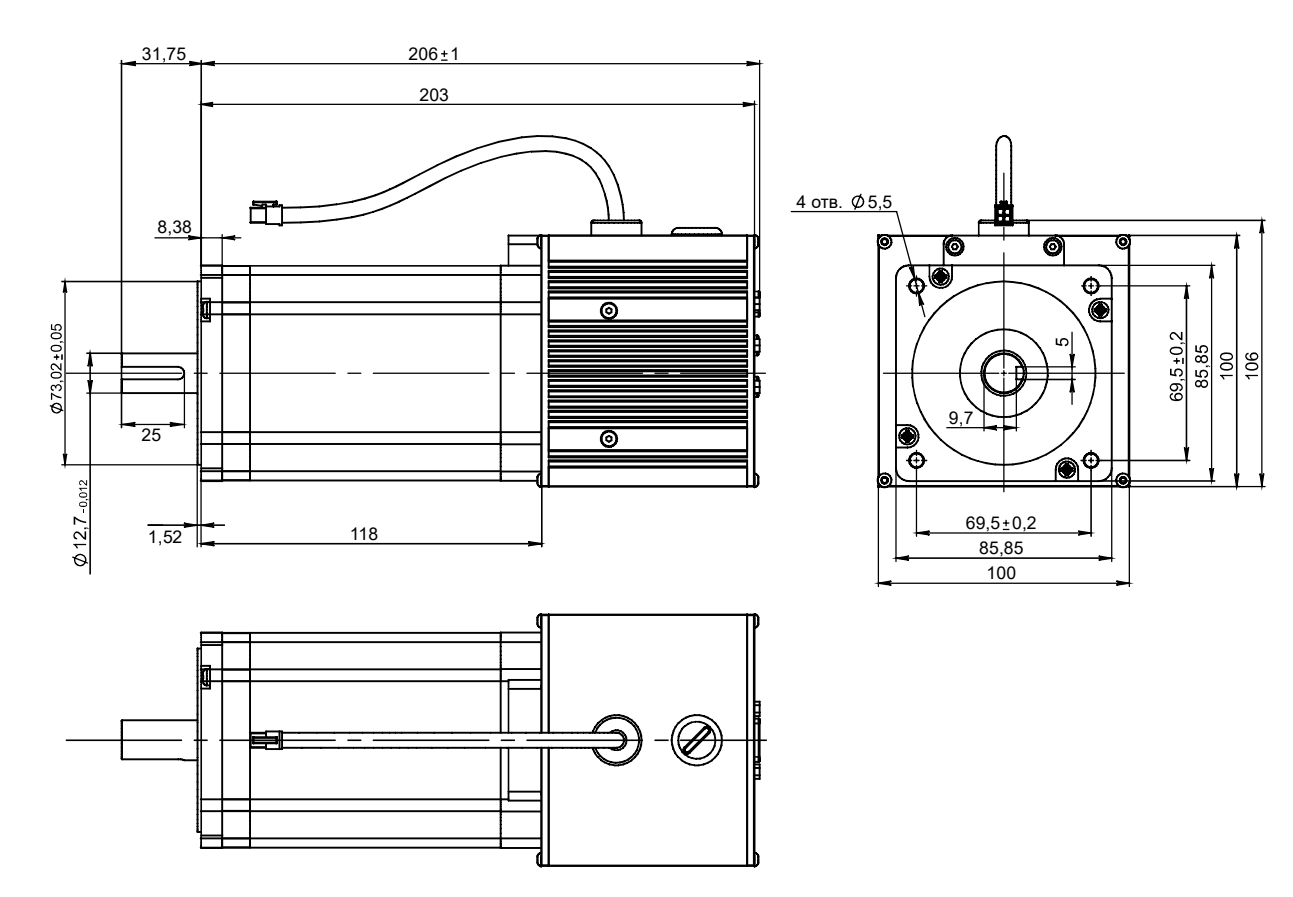

Рис. 5. Габаритные размеры СПШ20-34080.

### 1.3.4. СПШ20-34100

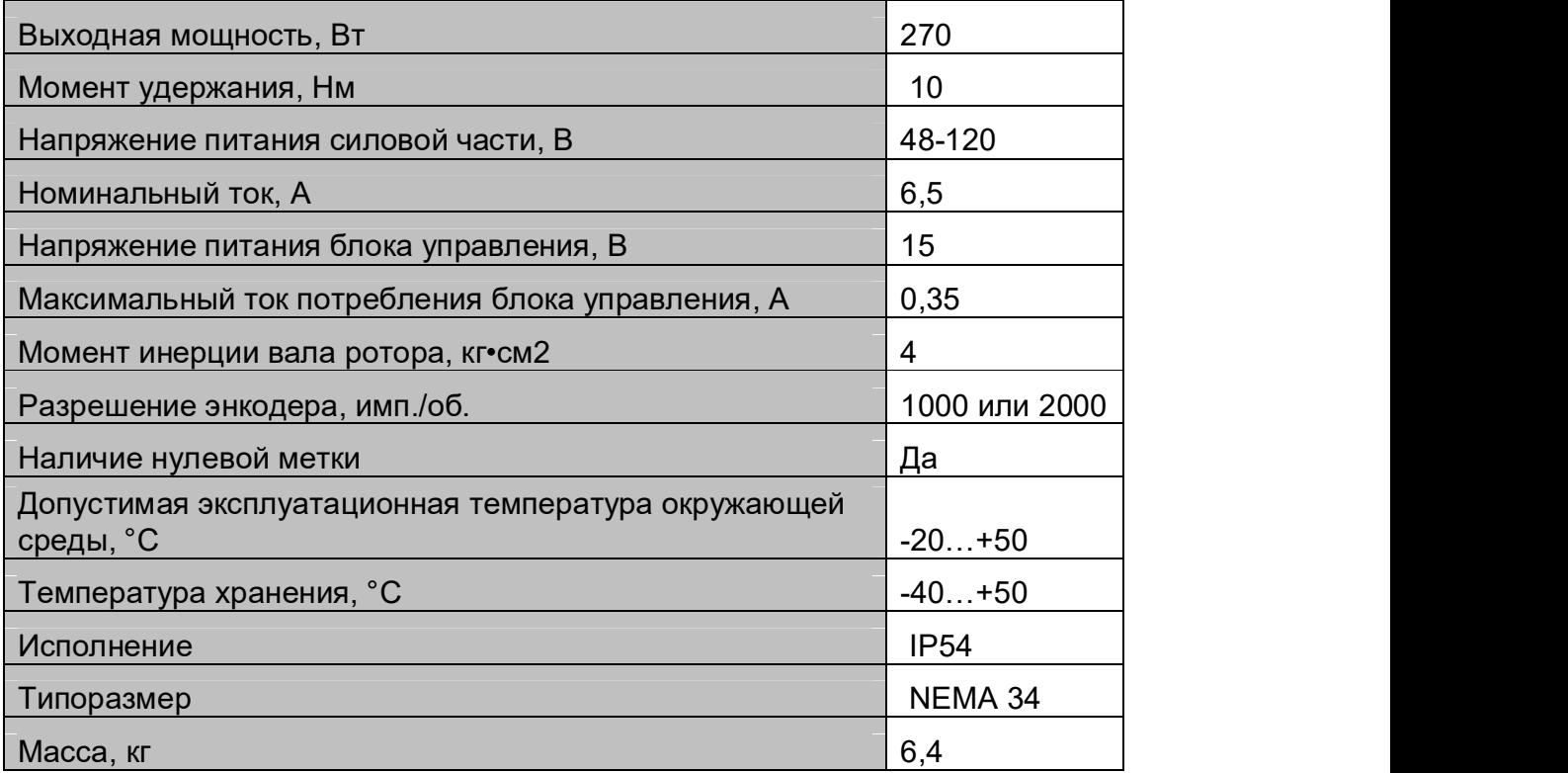

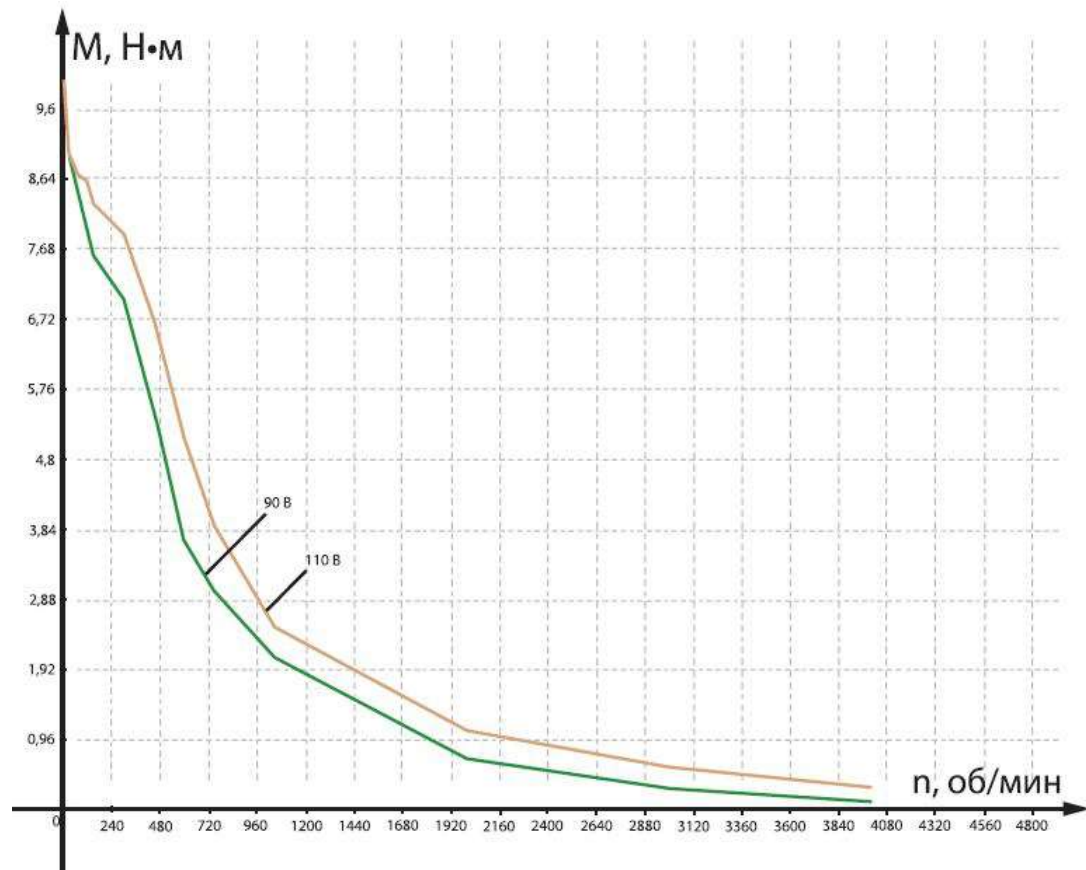

Рис. 6. Механическая характеристика СПШ10-34100 при различных значениях питающего напряжения.

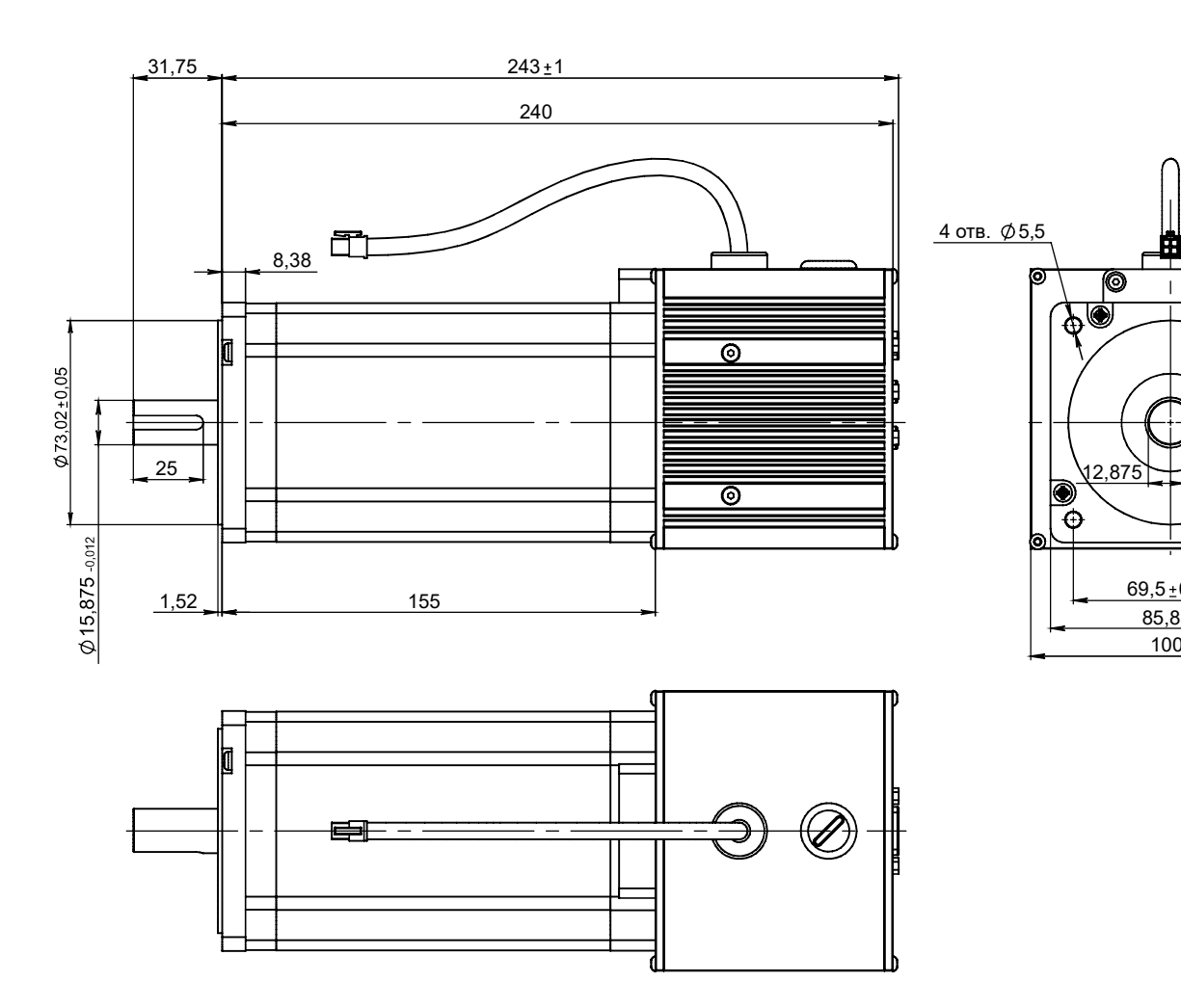

Рис. 7. Габаритные размеры СПШ20-34100.

100

85,85

◈

 $69,5 \pm 0,2$ 

 $| \overline{\mathcal{O}} |$ 

 $\circledbullet$ 

 $\frac{69,5\pm0,2}{85,85}$   $\frac{00}{100}$ 

ł

 $\overline{1}$ 

 $\bigotimes_{12,875}$ 

b

#### 1.3.5. Интерфейсы сервопривода

- технологический интерфейс USB, с помощью которого можно выполнять настройку параметров привода, анализировать его работу и управлять в ручном режиме;
- CAN-интерфейс предназначен для управления в режиме реального времени позицией или скоростью вала двигателя;
- интерфейс Step/Dir для управления позицией вала двигателя;
- аналоговый интерфейс ±10В для управления скоростью вала двигателя;
- интерфейс цифрового входа/выхода. 2 цифровых выхода, 4 цифровых входа общего назначения с оптической развязкой. Cвободно программируемые.

#### 1.3.6. Режимы работы сервопривода

- 1. Режим управления позицией вала с функцией плавного разгона и торможения с исключением двух диапазонов резонансных частот. 2. Режим управления скоростью с функцией плавного разгона и торможения с
- исключением двух диапазонов резонансных частот. 3. Режим управления моментом.
- 
- 4. Режим отработки программ движения пользователя.
- 5. Режим работы электронный редуктор.
- 6. Режим синхронизации работы группы приводов (выполнение циклических операций с синхронизацией по шине CAN).
- 7. Тестовый режим, с помощью которого можно установить стандартные функции задания для привода (ступенька, синус) и проанализировать качество переходных процессов.

Сервоприводы серии СПШ оснащены встроенной защитой от короткого замыкания, перегрева, повышенного и пониженного напряжения, превышения внешнего момента.

# 1.3.7.Монтаж устройства

Монтаж интегрированного сервопривода следует производить к плоской металлической поверхности с центральным отверстием диаметром не менее 38,1±0,03 мм с помощью четырех шпилек или винтов М4.

Класс чистоты обработки монтажного места должен быть не ниже 1.6. Для снижения уровня вибраций и шума, а также при значительной шероховатости монтажной поверхности допускается применение полужесткой подвески с применением эластичной теплопроводной прокладки из силиконовой резины толщиной не более 1,5 мм.

При монтаже устройства следует обеспечить свободный доступ к интерфейсным и питающим разъемам. Соединительные кабели должны быть закреплены к неподвижным деталям конструкции так, чтобы исключить их случайное соприкосновение с подвижными частями и деталями механизма. При монтаже кабели не должны испытывать натяжение и нагрузки на разъемы. Они должны образовывать у разъемов небольшие петли без существенного провисания и колебаний в процессе работы механизма в сборе.

## 1.3.8.Условия эксплуатации

#### 1.3.8.1. Температурный режим и защита от перегрева

Двигатель и блок управления в процессе работы выделяют значительное количество тепла. Тепловыделение пропорционально механической нагрузке на валу сервопривода и динамике работы устройства.

При монтаже устройства важно обеспечить свободную циркуляцию воздуха. Расстояние до ближайшей поверхности должно быть не менее 20 мм. В ряде случаев для исключения перегрева устройства может потребоваться принудительная вентиляция.

Температурный режим сервопривода контролируется системой управления с помощью встроенного датчика температуры. При превышении температурного порога в 80 °С внутри системы управления привода, программа управления переходит в аварийный останов. Восстановить рабочее состояние привода можно путем сброса питания, либо через программу Мотомастер<sup>©</sup> (см. пункт *«Программное обеспечение Мотомастер*©»). Следует учесть, что данный режим срабатывания защиты является аварийным. Данное событие фиксируется в журнале аварийных событий контроллера. При эксплуатации привода в условиях повышенных температур следует использовать принудительную вентиляцию.

На Рис. 8 приведен график установившегося значения температуры в зависимости от момента нагрузки. Замер температуры производился по истечение 2 часов непрерывной работы на скорости вращения 500 об/мин с указанной нагрузкой при температуре окружающей среды 24 градуса.

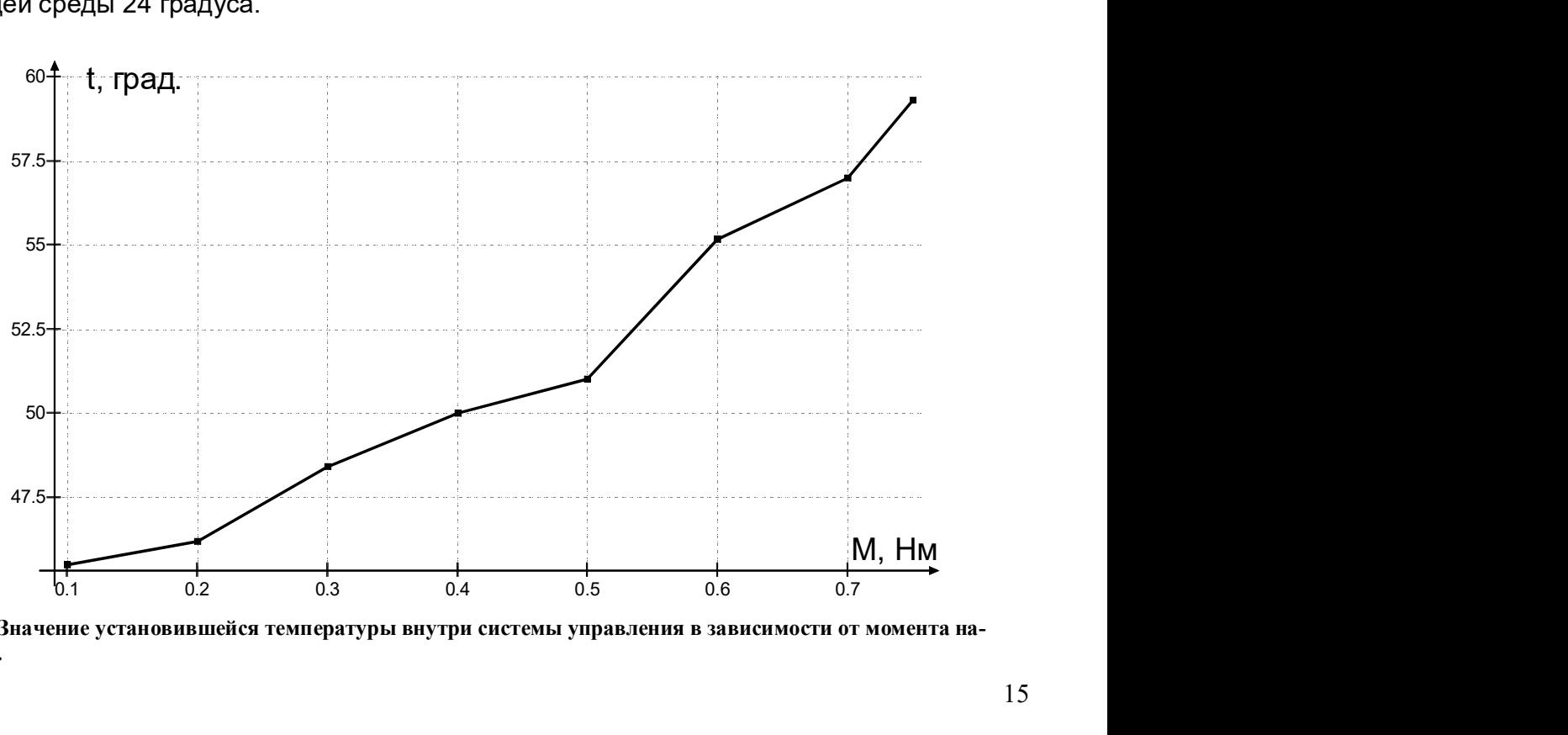

Рис. 8. Значение установившейся температуры внутри системы управления в зависимости от момента нагрузки.

#### 1.3.8.2. КПД привода

Ниже приведен график КПД СПШхх-23017 в зависимости от момента нагрузки.

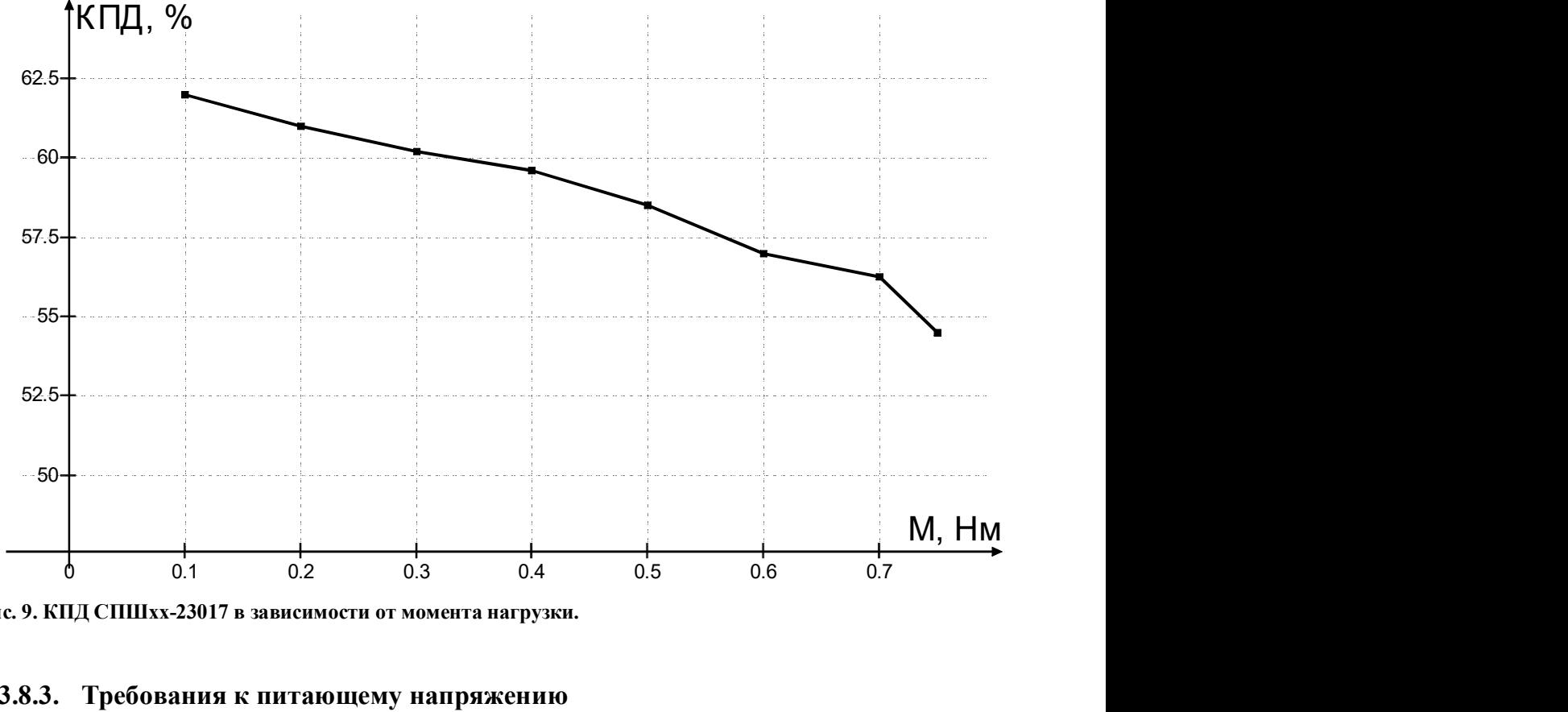

Рис. 9. КПД СПШхх-23017 в зависимости от момента нагрузки.

#### 1.3.8.3. Требования к питающему напряжению

Питание интегрированного сервопривода осуществляется от двух связанных либо независимых источников: источника питания силовой части и источника питания блока управления.

Для питания блока управления привода используют стабилизированный источник питания напряжением 15 В, ±10% постоянного тока, мощностью не менее 5,25 Вт на один привод. Пульсации не более 100 мВ. Работа с нестабилизированным источником пита-

ния не допускается.<br>Питание силовых цепей привода осуществляют от нестабилизированного источника, собранного по схеме, приведённой на рисунке ниже. Номиналы элементов выбирают согласно значениям, приведённым в представленных выше таблицах. Следует обратить внимание, что при снижении силового напряжения ниже 15 В происходит аварийное отключение системы управления. При эксплуатации привода необходимо избегать падения напряжения, т.к. это может привести к его поломке.

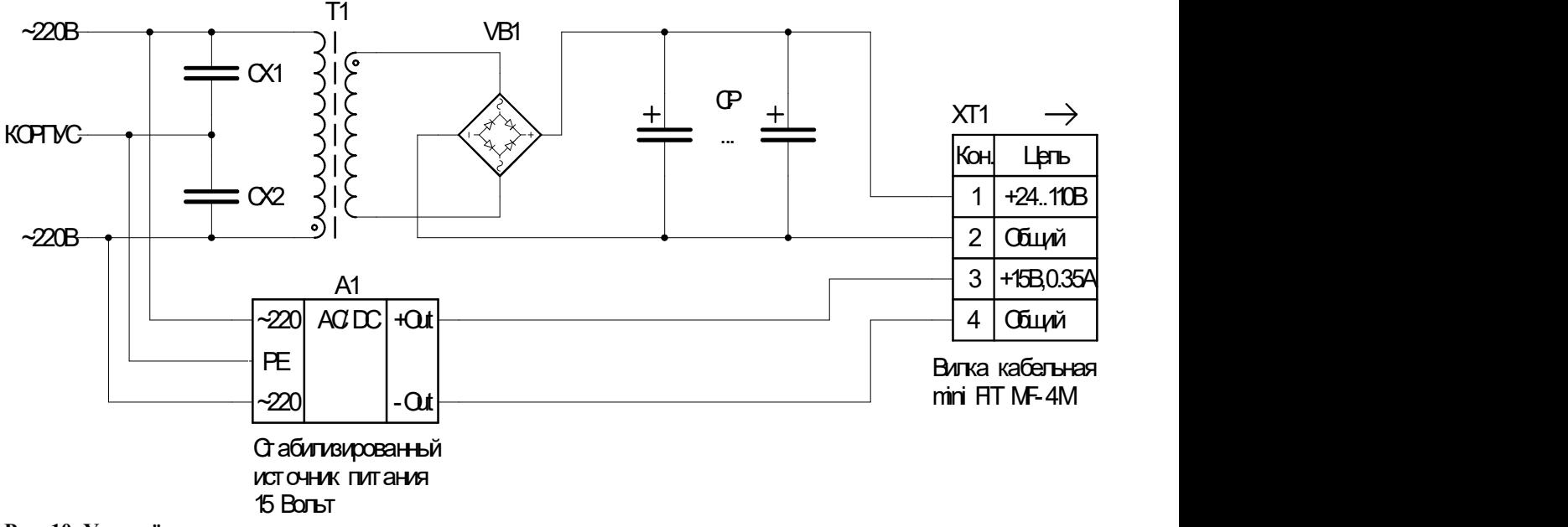

Рис. 10. Упрощённая схема питания сервопривода.

Для питания силовых цепей привода допускается применение стандартного стабилизированного источника питания с подходящими параметрами. В этом случае сервопривод подключают через дополнительную схему, состоящую из блокировочного диода и накопительных конденсаторов, показанную на следующем рисунке.

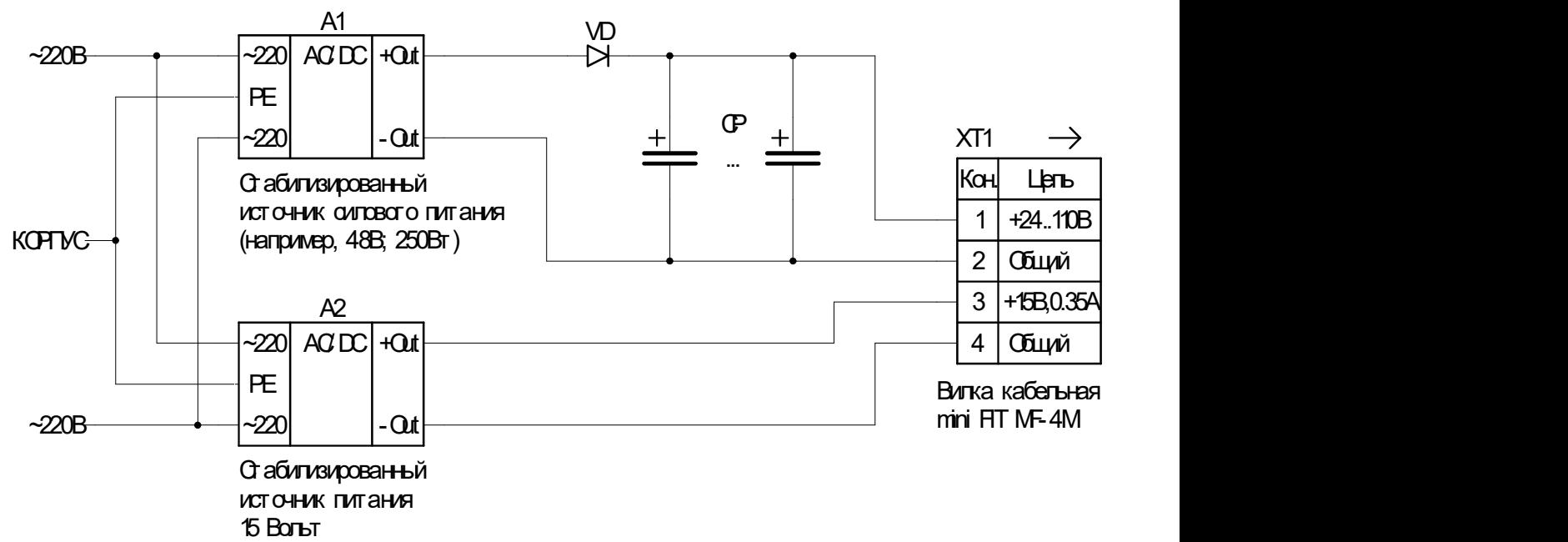

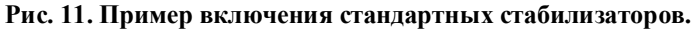

В моменты торможения или при внешнем вращении вала двигателя на контактах разъёма питания может наблюдаться напряжение, существенно превышающее выходное напряжение силового источника питания. Блокировочный диод VD препятствует прохождению этого напряжения на клеммы стабилизированного источника питания, защищая его от повреждений. Допустимое обратное напряжение блокировочного диода, а так же максимальный прямой ток, выбирают с 50% запасом по сравнению с параметрами питания сервопривода.<br>Кроме того привод может вносить в линию силового питания импульсные помехи с час-

тотой 40КГц и амплитудой до 30% от номинального напряжения. Эти пульсации связанны с работой ключевых транзисторов, использующих режим широтно-импульсной модуляции. Они могут потребовать дополнительного внимания к цепям силового питания во избежание помех другим устройствам.

Ёмкость накопительных конденсаторов CP выбирают исходя из динамики работы привода и нагрузки на его вал. Величина ёмкости тем выше, чем более динамичный и тяжёлый режим используется. В большинстве случаев подходят конденсаторы суммарной ёмкостью от 1000 до 10000 мкФ. Предельное напряжение конденсаторов должно быть больше максимального силового напряжения выбранного привода. Конденсаторы так же должны выдерживать ток пульсаций не менее амплитуды тока силового питания привода. В динамике работы накопительные конденсаторы рассеивают существенную мощность и могут значительно нагреваться. В случае превышения температуры конденсаторов допустимой величины следует увеличить их количество или уменьшить динамику работы привода. Кроме того, следует избегать нагрева конденсаторов от других элементов конструкции. л. Величина ёмкости тем выше, чем более динамичный и тя:<br>
ся. В большинстве случаев подходят конденсаторы суммар<br>
0000 мкФ. Предельное напряжение конденсаторов должно бе<br>
силового напряжения выбранного привода. Конденсат

Блок накопительных конденсаторов располагают, возможно, ближе к разъёму питания сервопривода. В случае невозможности размещения основного блока конденсаторов ближе, чем 0,5м от привода, допускается применение схемы включения, показанной ниже.

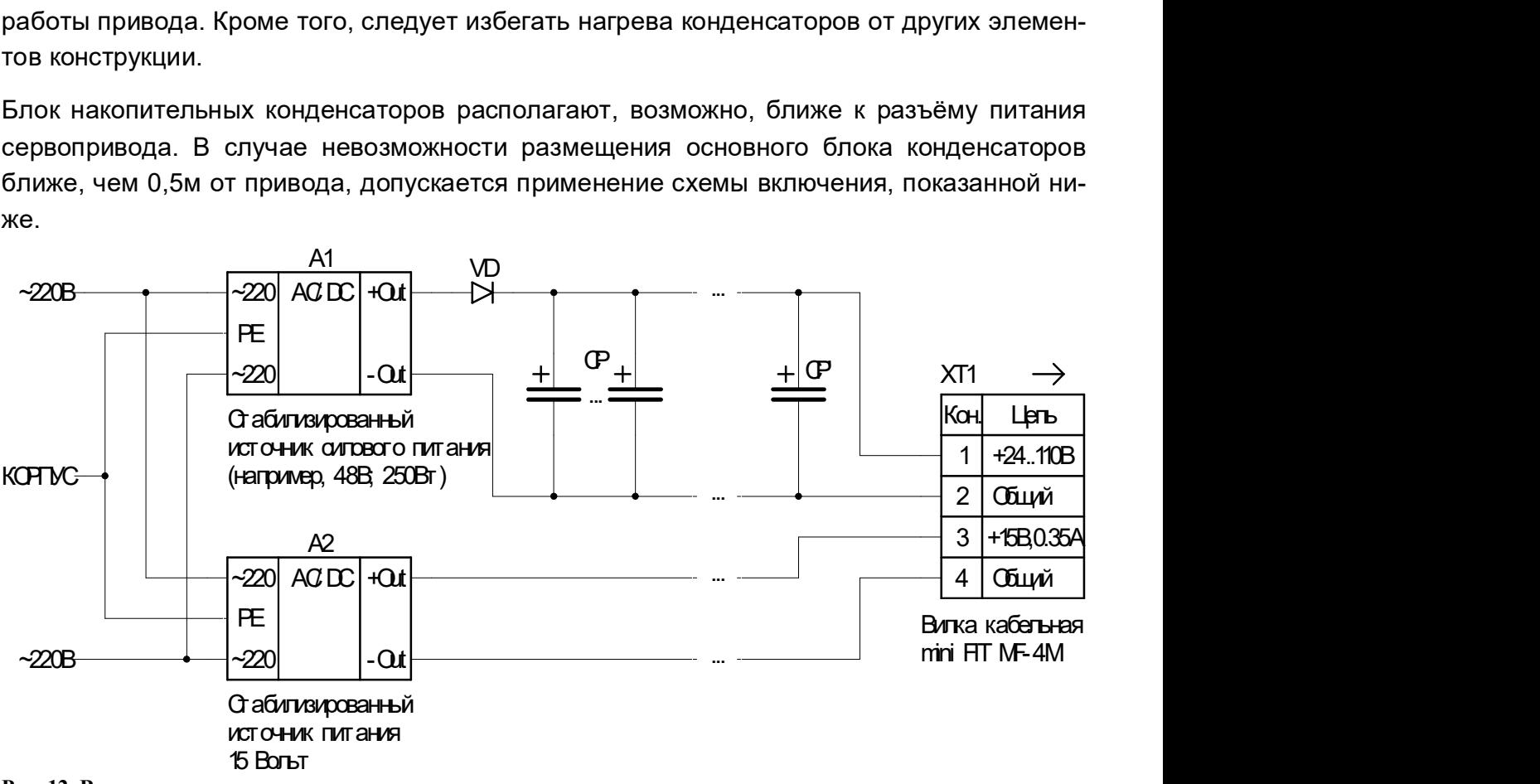

Рис. 12. Включение дополнительных конденсаторов.

Более компактные дополнительные конденсаторы CP' размещают в непосредственной близости от разъёма питания привода. Их ёмкость может составлять 1/10 .. 1/50 ёмкости основного блока накопительных конденсаторов. Требования к допустимому току пульсаций снижается в той же пропорции.

Допускается питание нескольких сервоприводов от общего источника питания. При этом, мощность источника блока управления (15 Вольт) увеличивают пропорционально числу подключённых приводов, а мощность силового источника рассчитывают исходя из циклограммы работы устройства в целом, учитывая эффект рекуперация в моменты торможения отдельных приводов. Как правило, в силовой цепи применяют схему с дополнительными конденсаторами индивидуально на каждый привод.

Следует также учитывать, что внутри приводов каждая из линий питания зашунтирована защитными диодами (силовыми стабилитронами). В силовой цепи привода типоразмера NEMO 23 используется защитный диод напряжением 120В. В силовой цепи привода NEMO 34 используется диод с пробивным напряжением 220В. Защитный диод напряжением в 20 В шунтирует цепь питания блока управления. Хотя защитные диоды рассчитаны на значительную импульсную мощность, ни при каких обстоятельствах не следует превышать указанных значений.

Правильность выбора мощности силового источника питания и ёмкости накопительных конденсаторов проверяют при отладке управляющей программы. Для этого используют режим осциллографических измерений программного обеспечения Мотомастер $^\copyright$ .

Общий вид интегрированного сервопривода показан на Рис. 13.

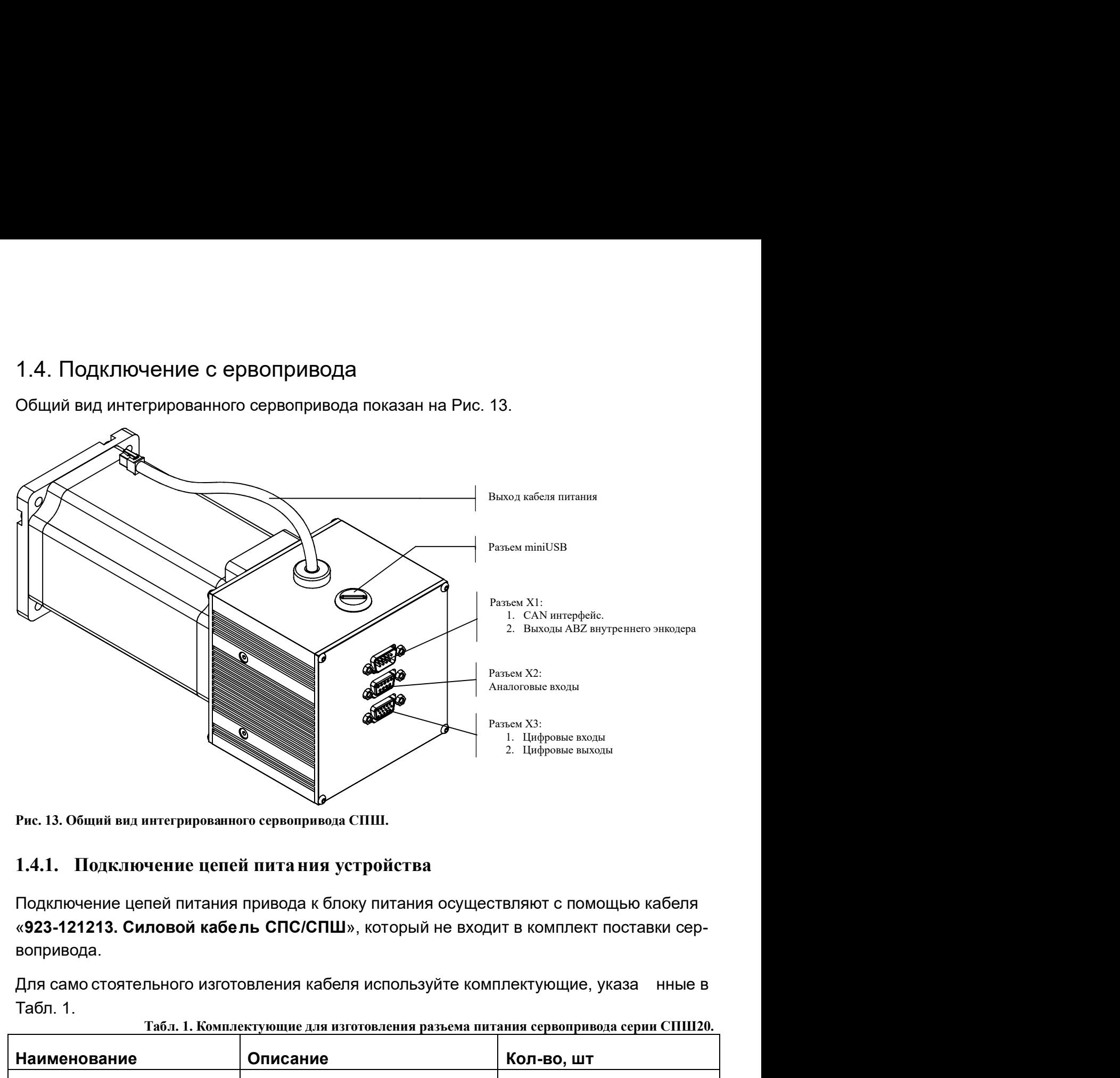

Рис. 13. Общий вид интегрированного сервопривода СПШ.

#### 1.4.1. Подключение цепей питания устройства

Подключение цепей питания привода к блоку питания осуществляют с помощью кабеля «923-121213. Силовой кабель СПС/СПШ», который не входит в комплект поставки сервопривода.

Табл. 1.

| таол, т, комплект дощне для изготовления развема интания сервопривода серии стишко. |                                                                            |            |  |  |
|-------------------------------------------------------------------------------------|----------------------------------------------------------------------------|------------|--|--|
| Наименование                                                                        | Описание                                                                   | Кол-во, шт |  |  |
| Tyco 206061-1                                                                       | Розетка кабельная                                                          |            |  |  |
| Tyco 1-206062                                                                       | Корпус разъема                                                             |            |  |  |
| Tyco 1-66358-9                                                                      | Контакт типа гнездо.<br><b>Ток 25А</b>                                     | 4          |  |  |
| TKD OPVC-JZ-YCY 4G0,75                                                              | Кабель 4 провода сечением<br>$0.75$ MM <sup>2</sup> .                      |            |  |  |
|                                                                                     | ВНИМАНИЕ! Кабель предна-<br>значен только для стационар-<br>ной прокладки. |            |  |  |

Табл. 1. Комплектующие для изготовления разъема питания сервопривода серии СПШ20.

В Табл. 2 указанно назначение контактов силового разъёма сервоприводов серии СПШ20. Нумерация контактов разъема питания указаны на Рис. 14.

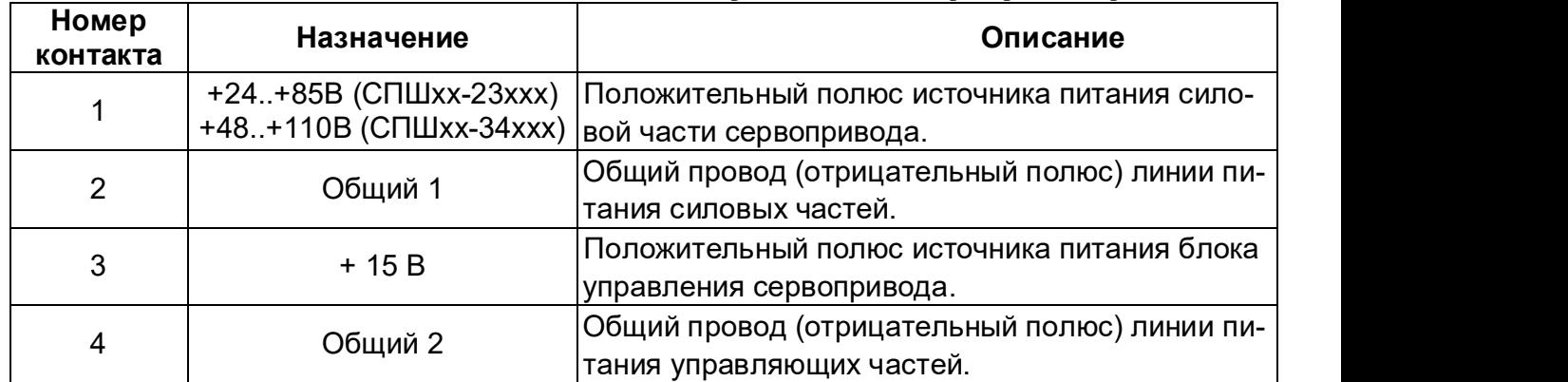

Табл. 2. Контакты разъема питания сервопривода серии СПШ20.

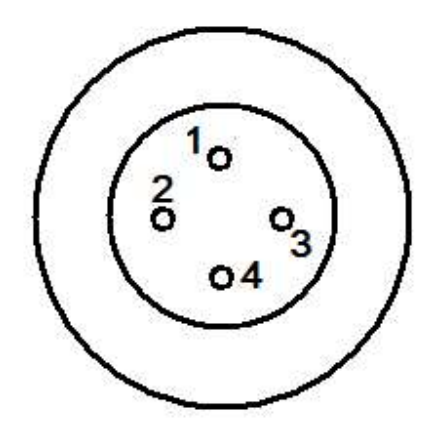

Рис. 14. Нумерация выводов разъёма питания сервопривода серии СПШ20.

Внешний вид разъема кабеля питания привода приведен на Рис. 15.

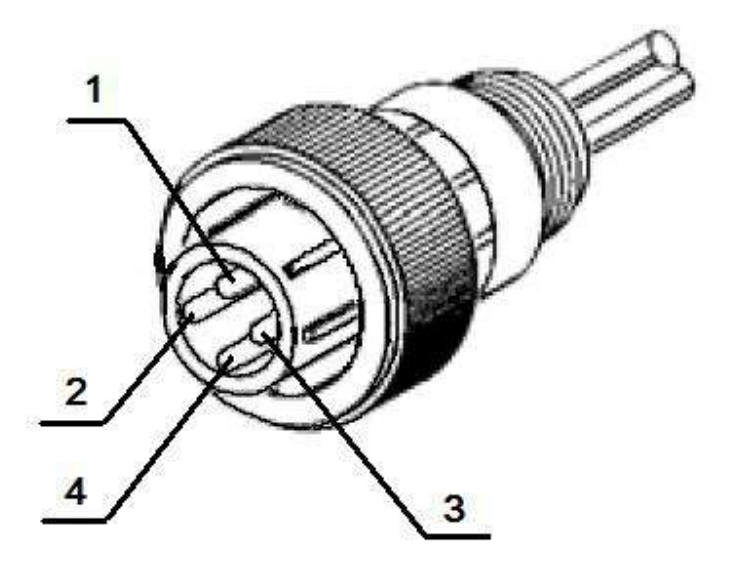

Рис. 15. Внешний вид разъема питания сервопривода серии СПШ20.

#### 1.4.2. Интерфейсы входа/выхода и управления

Интегрированный сервопривод снабжен набором интерфейсов, предназначенных для программного управления и обмена данными с внешними устройствами. Все интерфейсные разъемы, за исключением разъема USB, расположены на задней крышке блока управления. Разъем USB доступен через отверстие в боковой стенке корпуса блока

управления.<br>В качестве кабеля для стационарного подключения цифровых и аналоговых интерфейсов, за исключением USB, может использоваться экранированная витая пара типа UTP, FTP, использующихся для прокладки телефонных и компьютерных сетей.

Если привод находится на подвижной платформе и в процессе эксплуатации кабель подвергается постоянным изгибам необходимо использовать только специализированные кабели, рассчитанные на многократные циклы изгиба. Например, кабель KAWEF-LEX 3340 SK-TP- C-PUR 6\*2\*0.25.

#### 1.4.2.1. Разъем X3 - дискретные входы/выходы

Для подключения к разъему дискретных входов/выходов привода X3 используйте разъем DB-15M. Все линии интерфейса имеют гальваническую изоляцию сигналов. Назначение выводов и характеристики сигналов приведены в Табл. 3.

Табл. 3. Разъём X3 - дискретные входы/выходы.

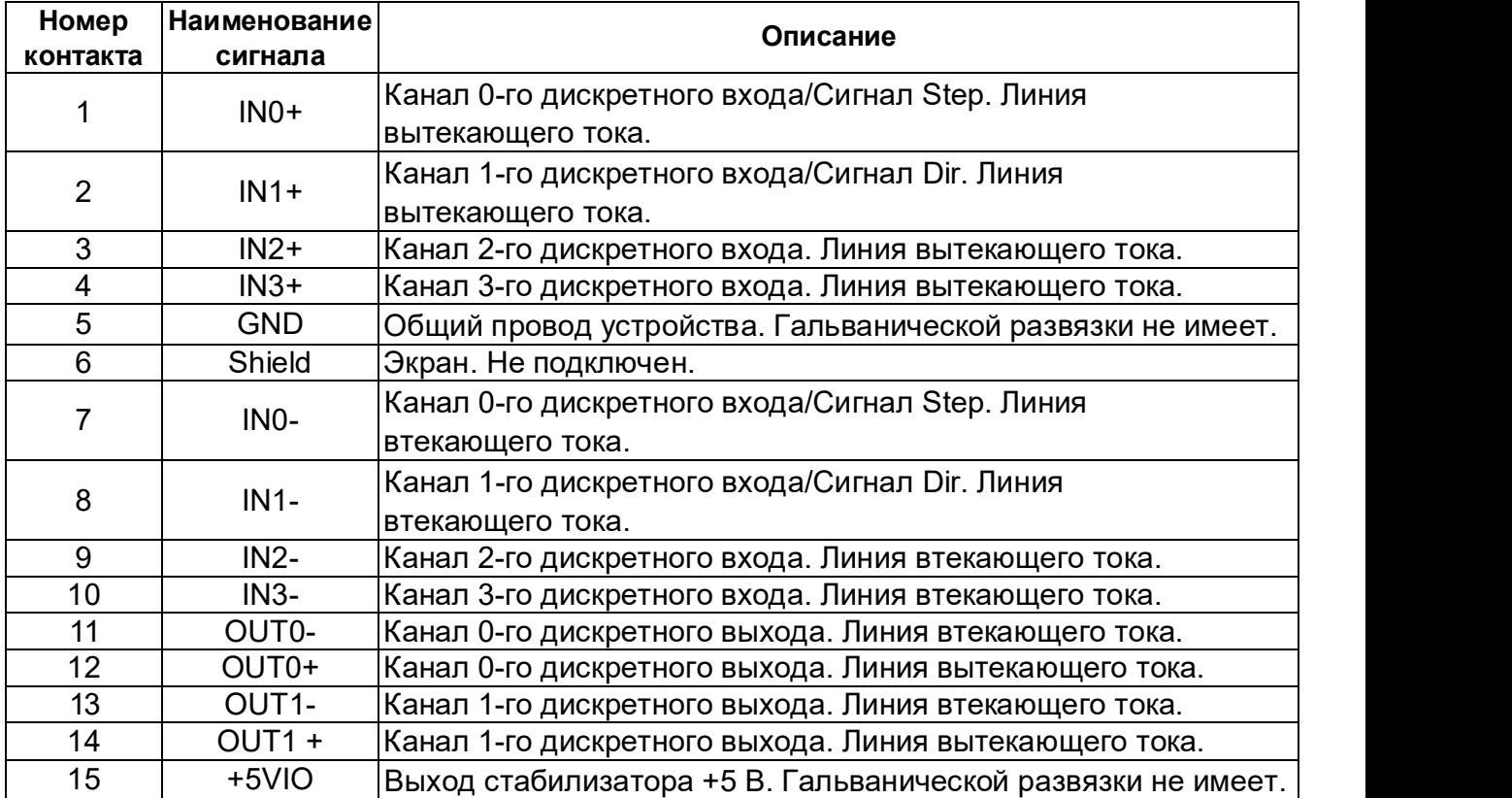

Параметры входных портов: напряжение от 5 до 24 В, ток потребления не более 10 мА. За счет наличия в приводе схемы стабилизации тока, использовать внешний резистор не обязательно.

Параметры выходных портов: напряжение от 5 до 24 В, нагрузочная способность не более 200 мА.

На Рис. 16 показаны упрощённые схемы интерфейсов (a, б) и примеры типовых включений (в, г, д, е).

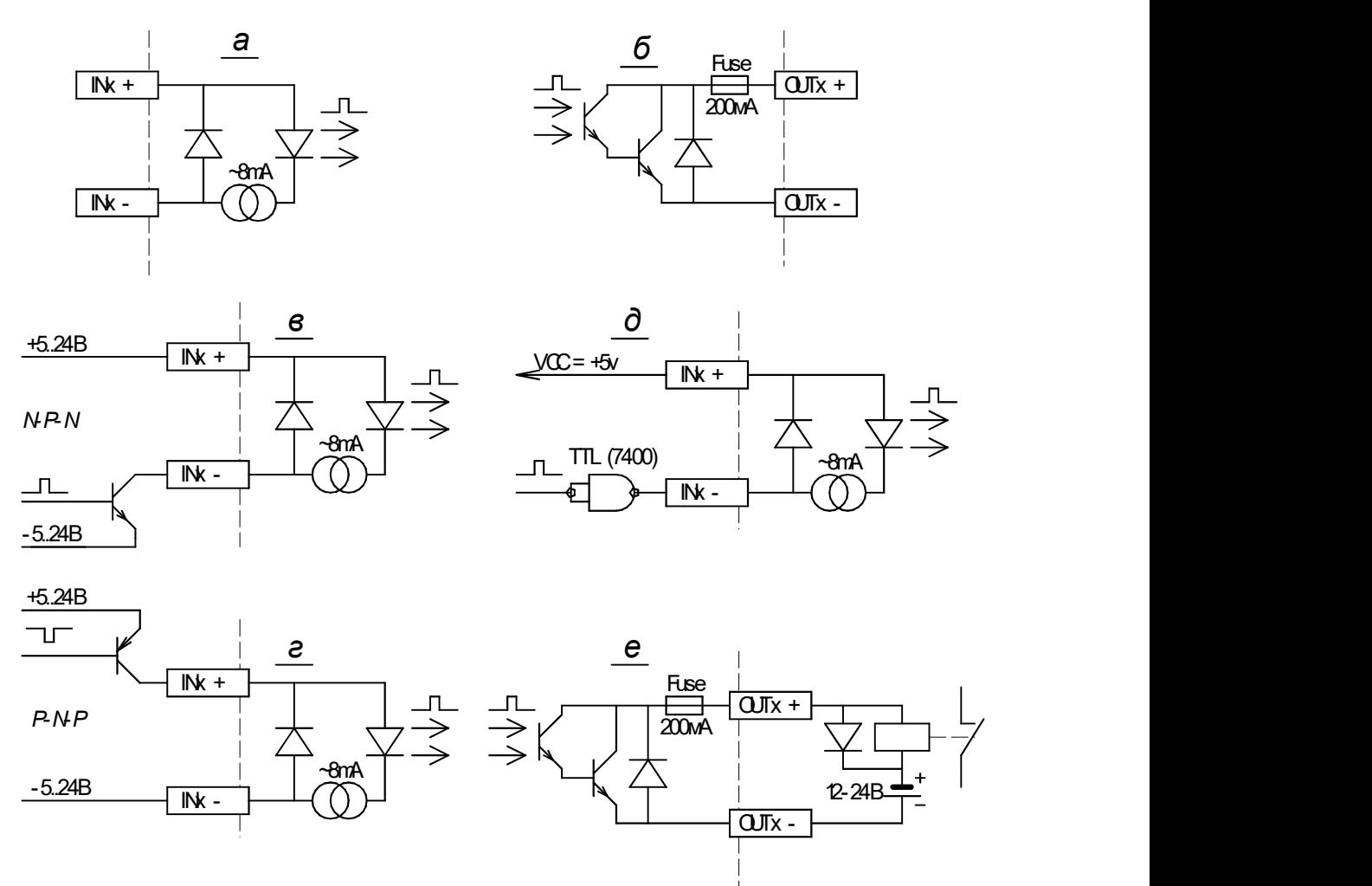

Рис. 16. Схемы дискретного входа/выхода.

На Рис. 17 приведена схема подключения концевых датчиков модулей линейного перемещения к порту привода X3. В данной схеме в качестве концевых выключателей выступают механические микропереключатели.

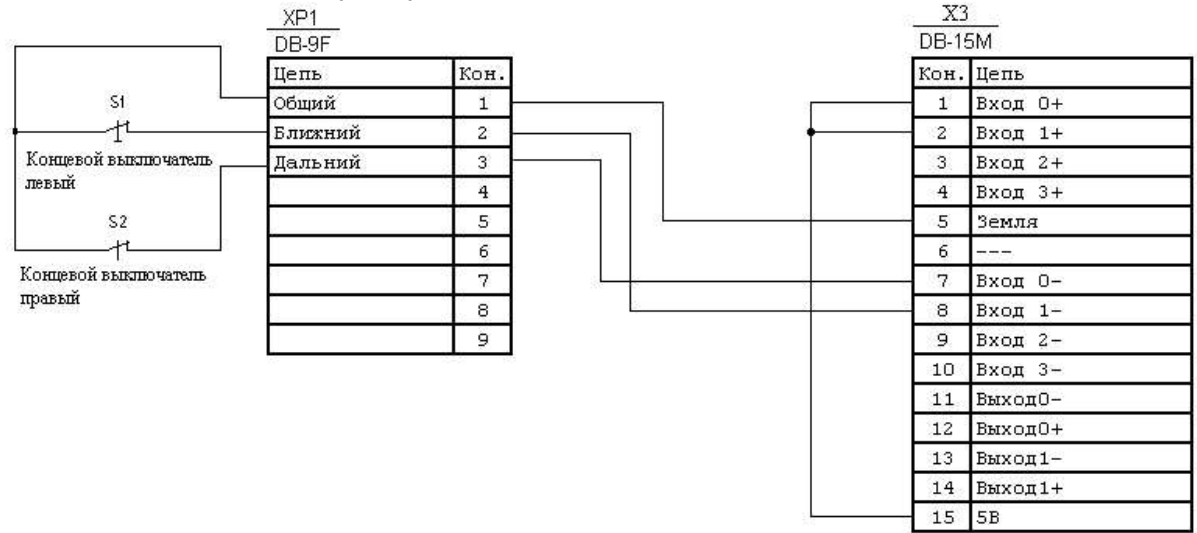

Рис. 17. Пример подключения концевых датчиков на основе механических микропереключателей к приводам серии СПШ с использованием внутреннего питания.

Недостатком данной схемы является отсутствие гальванической развязки между внешним оборудованием (концевыми датчиками) и внутренней электроники привода. Поэтому необходимо тщательно защищать соединительные провода от попадания на них высокочастотных помех. Более надежным способом является использование внешнего источника стабилизированного напряжения, как показано на Рис. 18.

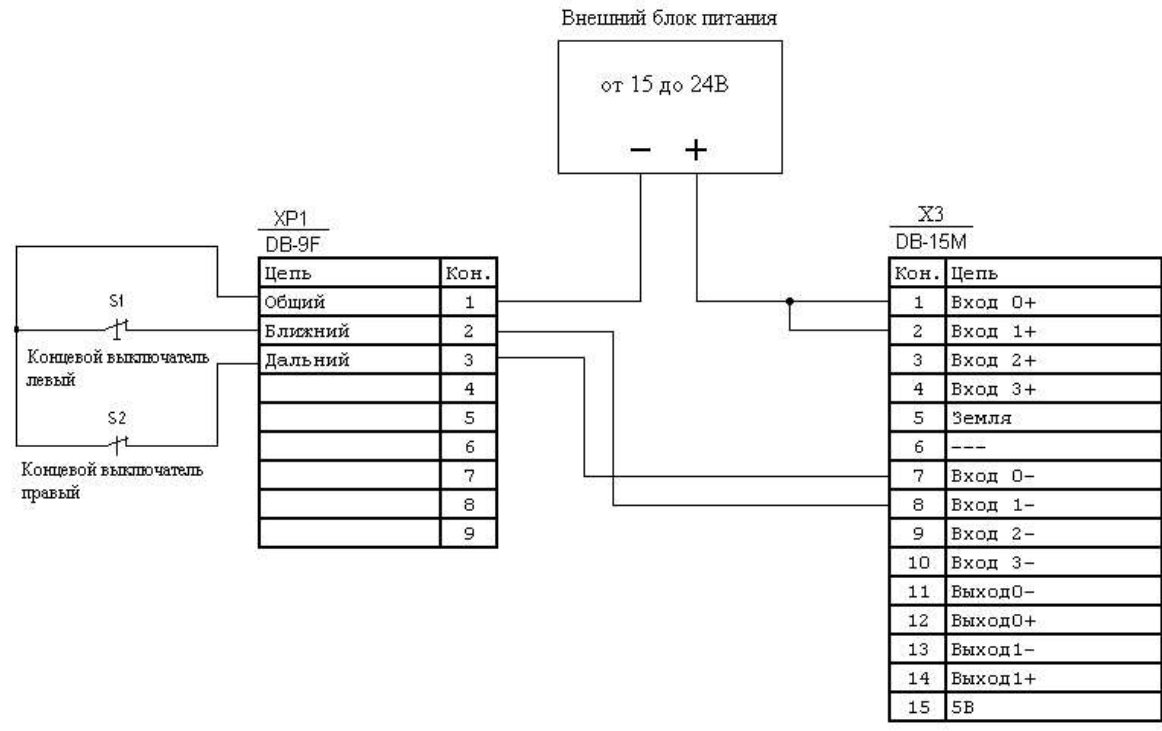

Рис. 18. Пример подключения концевых датчиков к приводам серии СПШ с использованием внешнего питания.

На Рис. 19 приведена схема подключения концевых датчиков модулей линейного перемещения к порту привода X3. В данной схеме в качестве концевых выключателей выступают индуктивные датчики PNP (Концевой выключатель левый) и NPN (Концевой выключатель правый) типа.

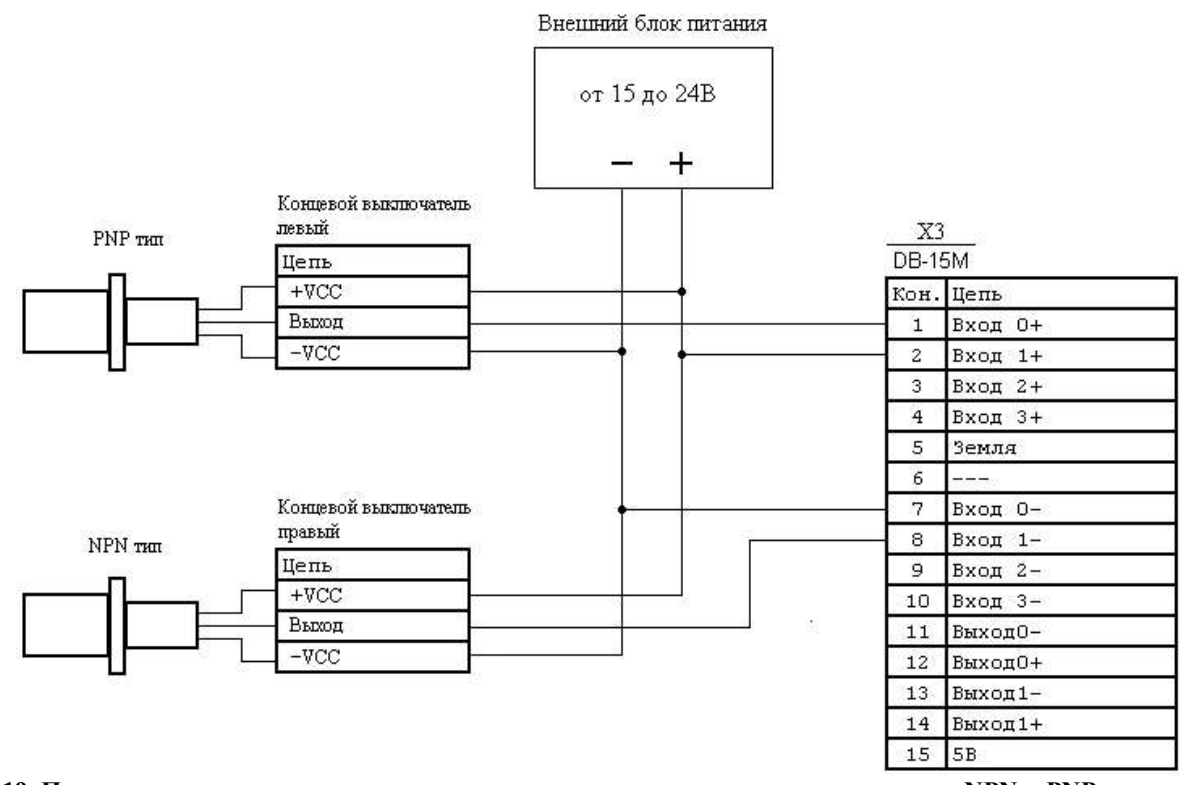

Рис. 19. Пример подключения концевых датчиков на осонове индуктивных датчиков NPN и PNP типа к приводам серии СПШ.

На Рис. 20 приведены схемы подключения интерфейса шаг/направление (Step/Dir) к приводу СПШ.

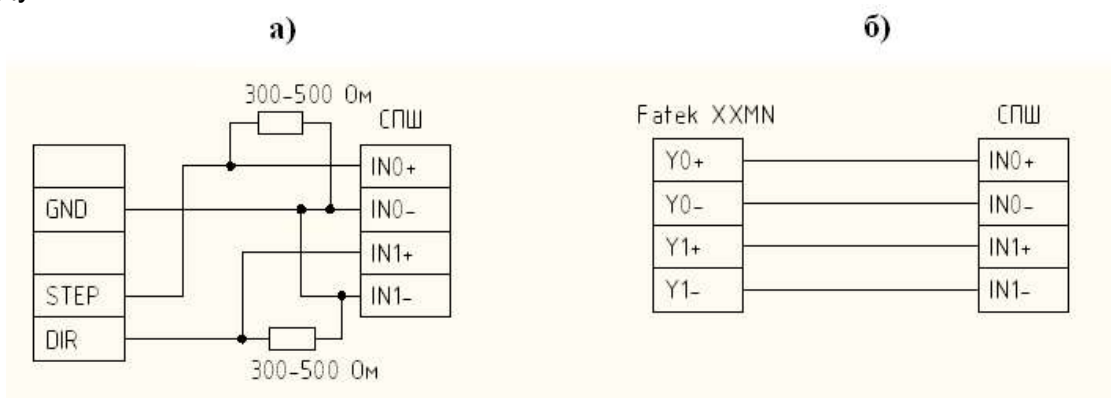

Рис. 20. Примеры подключения контроллеров с интерфейсом Step/Dir к приводам серии СПШ.

На Рис. 20, а) показан пример подключения контроллера с драйвером, выполненного по схеме с открытый эмиттер, к приводу СПШ. Резисторы номиналом 300-500 Ом обеспечивают быструю разрядку ёмкостей линий связи при закрывании выхода, что ускоряет переходной процесс.<br>На Рис. 20, а) показан пример подключения контроллера с дифференциальным выходом

к приводу СПШ. В качестве примера таких контроллеров можно привести широко распространенные контроллеры фирмы Fatek серии XXNM.

#### 1.4.2.2. Разъем X2 - аналоговые входы

В состав интерфейсов сервопривода входит два канала аналогового ввода. Использована двухрядная розетка семейства D-SUB на 9 контактов. Интерфейс предназначен для подключения аналоговых устройств пользователя. Входная часть схемы содержит дифференциальный усилитель. Управляющее воздействие пропорционально разности сигналов на прямом и инверсном входах. Постоянное смещение, а так же синфазные помехи, одновременно поступающие на прямой и инверсный вход, взаимно компенсируются, если только не выходят за рамки допустимой величины. Для работы в линейной области, максимальный размах алгебраической суммы входных напряжений с учётом помех и синфазного смещения не должен выходить за границы ±10В. Схема входной цепи включает защиту от перенапряжений. Максимальное напряжение защиты определяется мощностью рассеяния резисторов входной цепи и составляет около 30В. Максимальное импульсное напряжение перегрузки, при котором сохраняется целостность схемы можно оценить по формуле Up max = 30В/ŋ, где ŋ – скважность импульса при максимальной длительности импульса 100мкс. Входное сопротивление прямого входа составляет около 20кОм, инверсного примерно 30кОм. Разрешение АЦП составляет 12 бит.

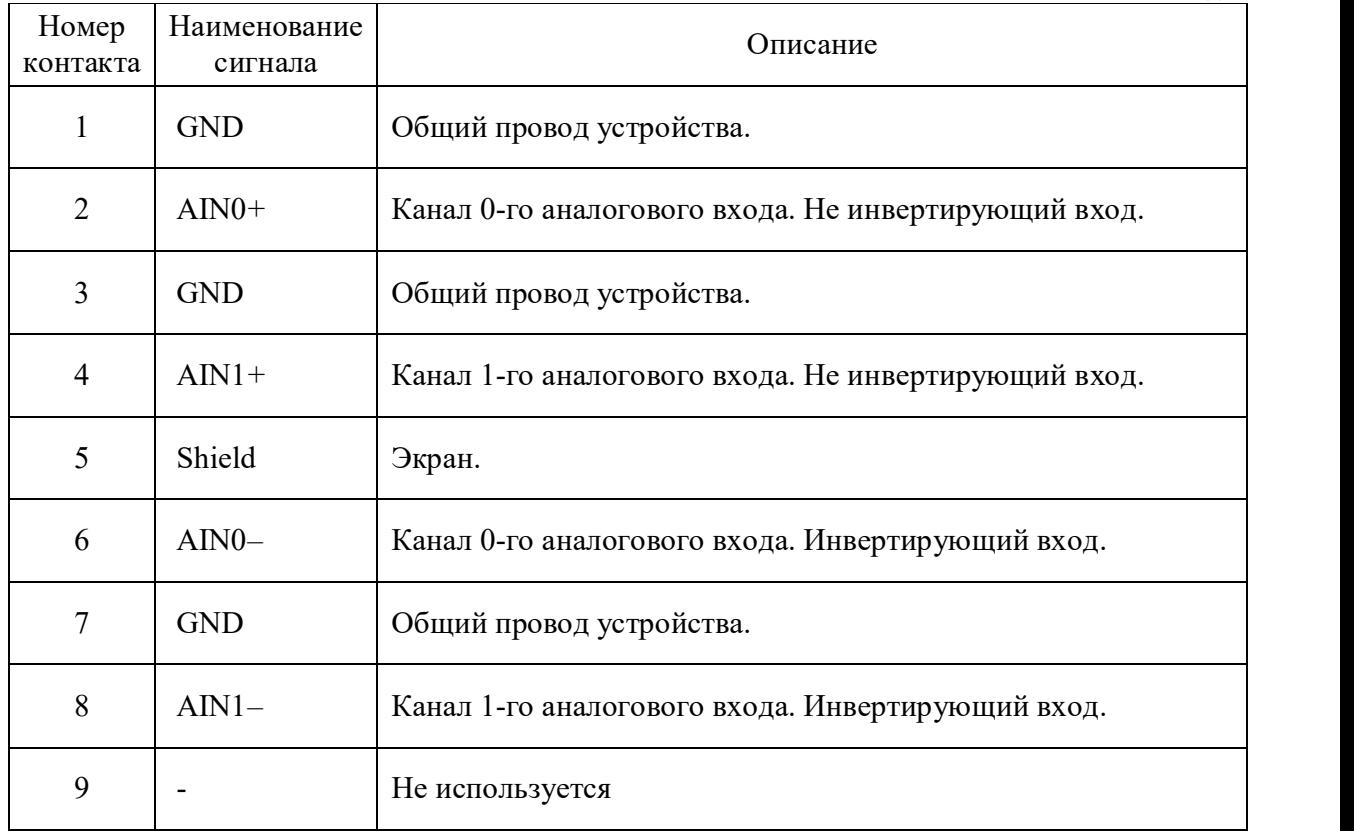

Состав сигналов интерфейса приведён в Табл. 4.

Схема входных цепей аналогового канала показана на Рис. 21.

Табл. 4. Разъём X2 - аналоговые входы.

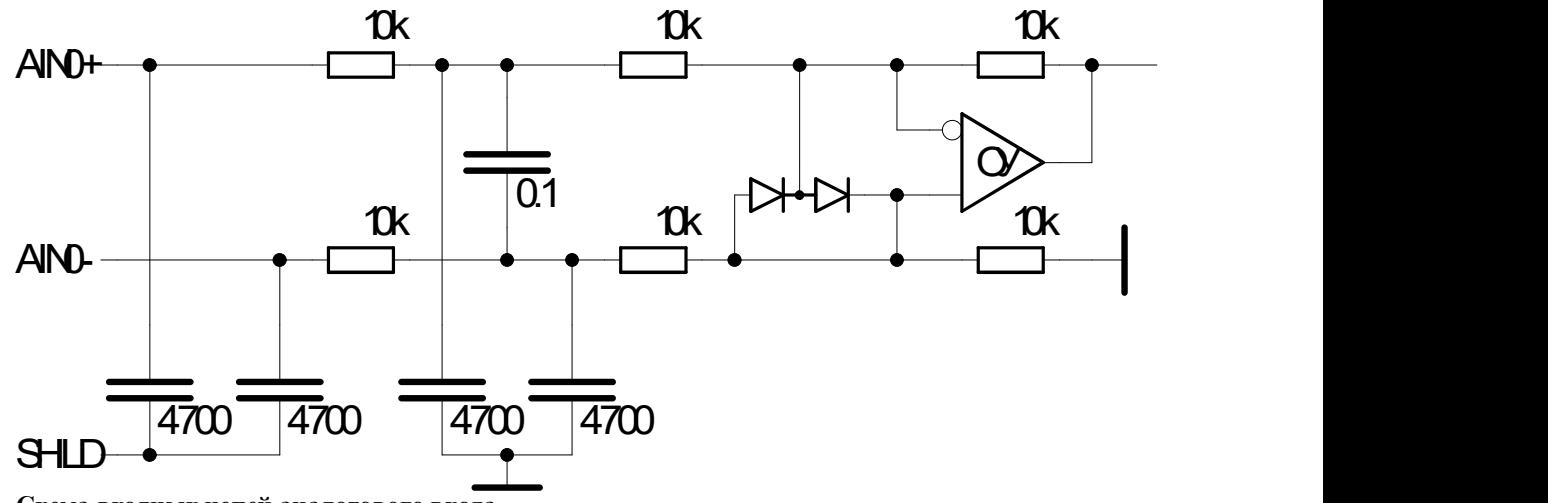

Рис. 21. Схема входных цепей аналогового входа.

#### 1.4.2.3. Разъем X1 - интерфейс CAN и квадратурного датчика положения

В состав сигналов разъёма входит один канал промышленного интерфейса CAN и интерфейс встроенного датчика положения. Использована двухрядная вилка семейства D-SUB на 9 контактов. Интерфейс предназначен для связи нескольких сервоприводов между собой, а также подключения различных устройств пользователя.

CAN – (Controller Area Network) последовательная шина коллективного доступа, специально разработана для обеспечения взаимодействия промышленных управляющих контроллеров. Физический уровень интерфейса совместим со стандартом ISO 11898. Приемопередатчик обеспечивает:

- совместимость со стандартом ISO 11898;
- скорость обмена до 1000 КБит/сек;
- до 120-ти активных узлов физического сегмента сети;
- «горячее» подключение к работающей сети;
- отсутствие помех и переходных процессов при включении или выключении данного устройства для других работающих устройств;
- гарантированную работу в условиях синфазных помех амплитудой до ±25 В;
- поддерживает работоспособность при обрыве общего опорного провода или одной из линий дифференциальной пары;
- термальную защиту и защиту от статического электричества до 16 КВ.

Состав и описание сигналов разъёма X1 дано в Табл. 5.

| Номер кон-<br>такта | Наименование сиг-<br>нала | Описание                                                                                                    |  |
|---------------------|---------------------------|----------------------------------------------------------------------------------------------------|--|
|                     | $Z+$                      | Квадратурный прямой выход датчика позиции. Канал<br>Z. RS-422 интерфейс.                                                        |  |
| $\overline{2}$      | <b>CANL</b>               | Сигнал шины CAN, низкий уровень в доминантном со-<br>стоянии. Сигналы CANL и CANH образуют диф-<br>ференциальную пару сигналов. |  |
| 3                   | $Z-$                      | Квадратурный инверсный выход датчика позиции. Ка-<br>нал Z. RS-422 интерфейс.                                                   |  |
| 4                   | B+                        | Квадратурный прямой выход датчика позиции. Канал<br>В. RS-422 интерфейс.                                                        |  |
| 5                   | $B -$                     | Квадратурный инверсный выход датчика канала В.<br>RS-422 интерфейс.                                                             |  |
| 6                   | <b>GND</b>                | Общий провод устройства.                                                                                                    |  |
| $\overline{7}$      | <b>CANH</b>               | Сигнал шины CAN, высокий уровень в доминантном<br>состоянии. Сигналы CANL и CANH образуют диффе-<br>ренциальную пару сигналов.  |  |
| 8                   | $A+$                      | Квадратурный прямой выход датчика позиции. Канал<br>А. RS-422 интерфейс.                                                        |  |
| 9                   | A-                        | Квадратурный инверсный выход датчика позиции. Ка-<br>нал A. RS-422 интерфейс.                                                   |  |

Табл. 5. Разъем X1 – интерфейс CAN и выходы квадратурного энкодера.

На Рис. 22 представлен пример простейшего использования интерфейса для соединения трех устройств. Такое соединение применяют, например, при совместной работе двух интегрированных сервоприводов в режиме электронный редуктор. При объединении нескольких устройств используют параллельное их подключение с применением шинной топологии. Соединение устройств посредством дифференциальной пары сигналов предполагает подключение пассивных терминаторов сопротивлением 120 Ом к крайним узлам шины. Стандарт интерфейса не определяет конкретные характеристики соединительных проводов и кабелей. Мы рекомендуем применять медную витую пару категории 3 или категории 5. Такие кабели применяются в телефонии и сетях Ethernet. Отличной помехоустойчивостью обладают экранированные варианты таких кабелей. При этом для сигналов CANL/CANH используют одну скрученную пару проводов, а для соединения общего опорного провода, – другую.

Рис. 23 иллюстрирует варианты подключения сигнальных и опорной линий с помощью медных витых пар.

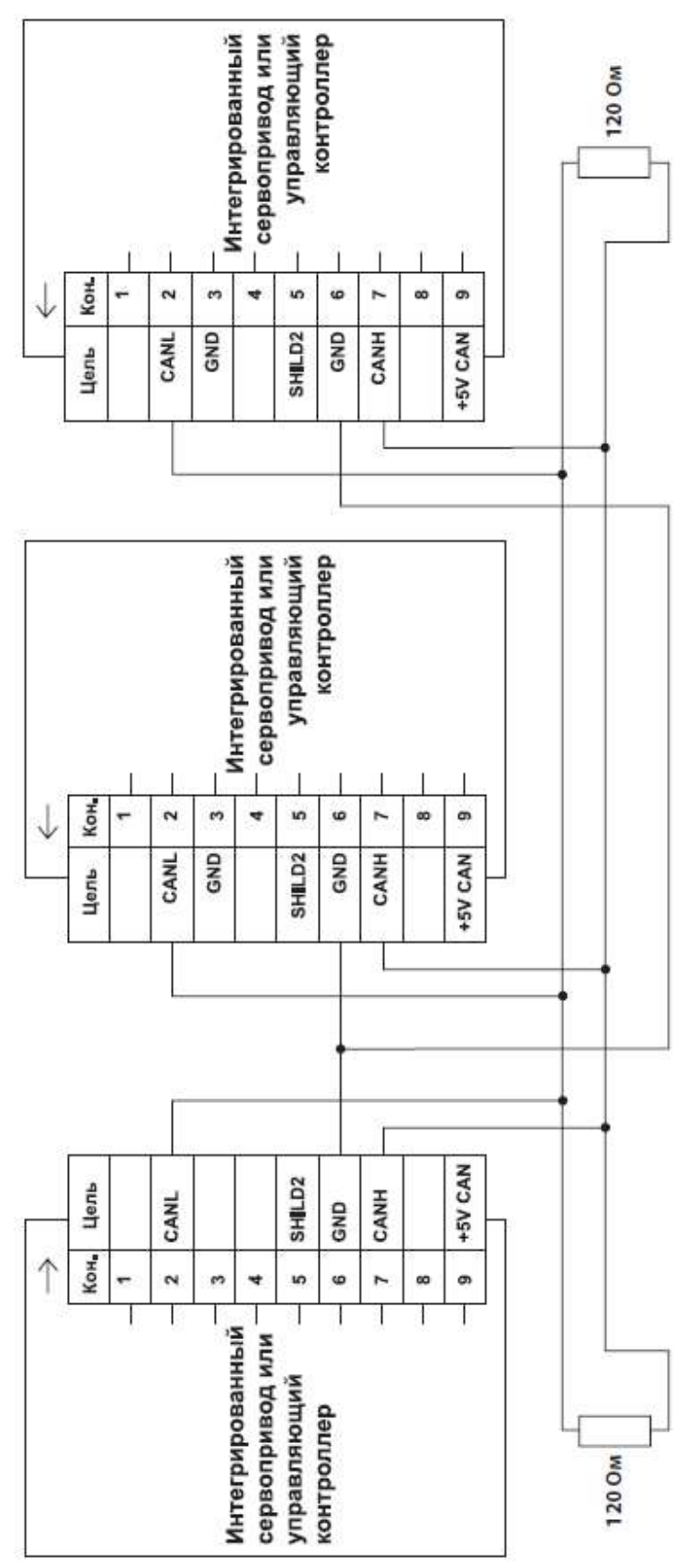

Рис. 22. Пример соединения трех устройств с интерфейсом CAN.

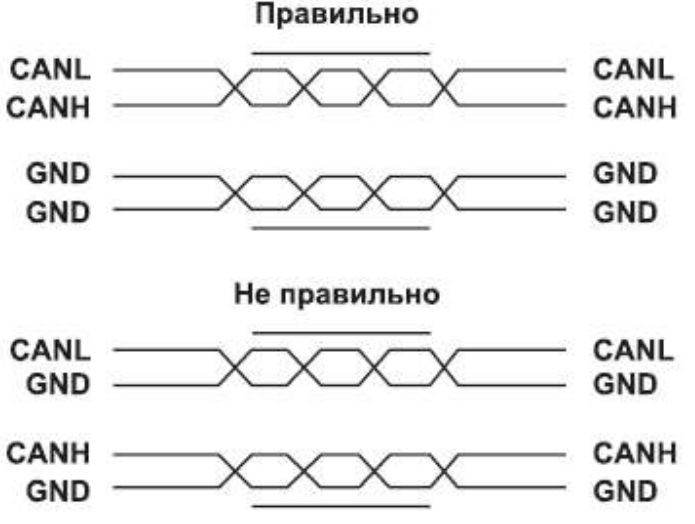

Рис. 23. Использование витой пары.

Хотя оба варианта подключения будут вполне работоспособны, нижний вариант будет обладать меньшей пропускной способностью в условиях помех, особенно в том случае, когда используется экранированный кабель. В первом варианте подключения внешняя электромагнитная помеха наводит на сигнальные линии синфазное напряжение, поскольку обе сигнальные линии входят в одну витую пару. Такая помеха успешно подавляется дифференциальным приемником интерфейса и мало влияет на качество связи. Во втором случае сигнальные линии используют разные пары проводов, находятся на большем расстоянии друг от друга и наведенное помехой напряжение может иметь значительную дифференциальную составляющую на приемном конце кабеля. Дифференциальный приемник интерфейса уже не имеет возможности отфильтровать эту составляющую, и помеха может исказить принятую информацию. В результате принятый кадр может быть забракован, что может снизить пропускную способность интерфейса. Кроме того, при асимметрии подключения опорных проводов или протекании через них зашумленных токов создается дополнительный канал проникновения дифференциальных помех в соединительный кабель. Экранирование в таком случае не дает ожидаемого эффекта.

#### 1.4.2.4. Интерфейс USB

Для связи интегрированного сервопривода с ПК используется интерфейс USB. Интерфейсный разъем (вариант «mini USB») доступен через отверстие в боковой стенке корпуса сервопривода. Поддерживается спецификация USB 2.0 Full speed (12 Мбит/сек).

Использование USB-интерфейса позволяет выполнять «горячее» подключение и отключение устройства к ПК.

# 1.5. Программное обеспечение Мотомастер©

Программа Мотомастер© предназначена для настройки сервопривода и разработки программ движения. С помощью данной программы можно выполнить следующие действия:

- просмотр и редактирование параметров привода и режимов его работы;
- ручное управление сервоприводом;
- разработка и отладка программ для программируемого логического контроллера привода;
- анализ динамических процессов, протекающих в приводе в режиме реального времени.

#### 1.5.1. Установка

- 1. Откройте поставляемый с приводом CD-диск и запустите файл Setup.exe.
- 2. Нажмите «Next» в титульном окне программы инсталляции.

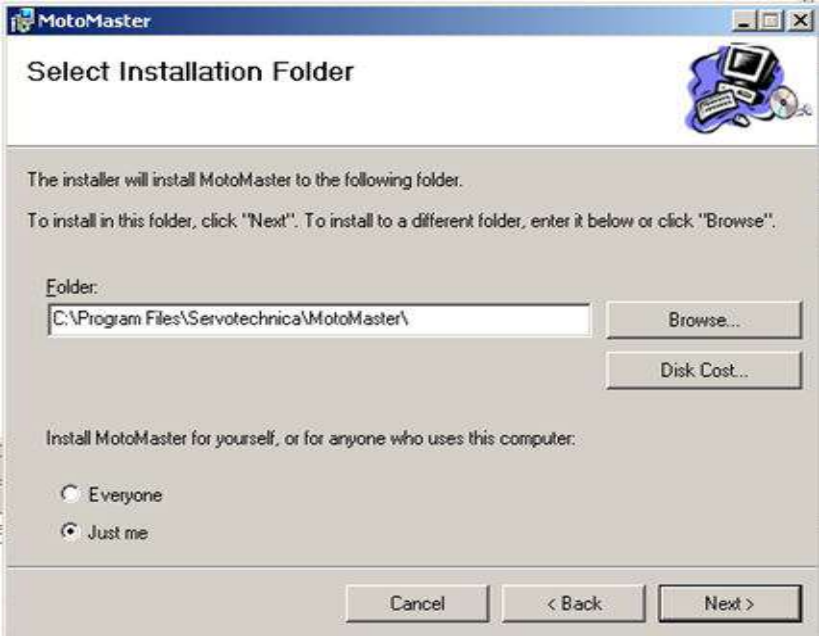

- 3. В появившемся окне выберите папку для установки программы и нажмите «Next».
- 4. Дождитесь окончания установки программы.
- 5. В СПШ используется интерфейс USB для связи с компьютером, поэтому для нормальной работы Мотомастера необходимо установить драйвер виртуального COM-порта. Переход к установке данного драйвера выполняется автоматически по завершение установки Мотомастер©:

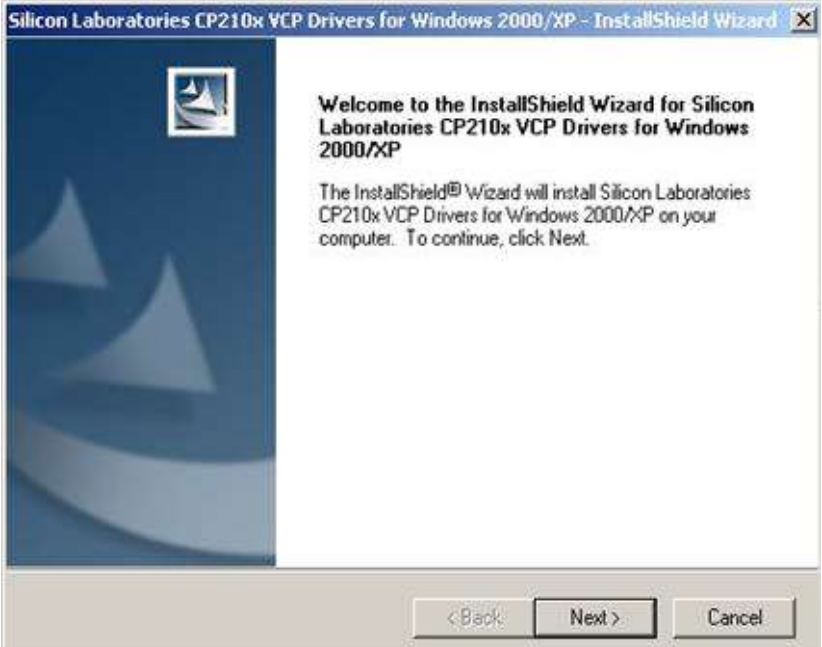

6. Нажмите «Next» в титульном окне установки драйвера.

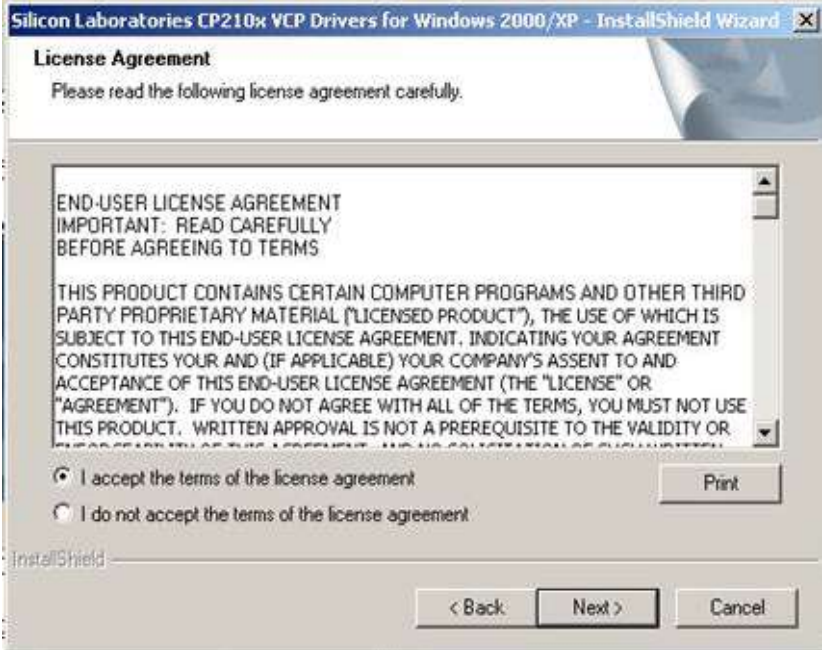

7. Прочитайте лицензионное соглашение, установите флажок «I accept the terms of license agreement», если вы согласны с приведенной лицензией, и нажмите «Next».

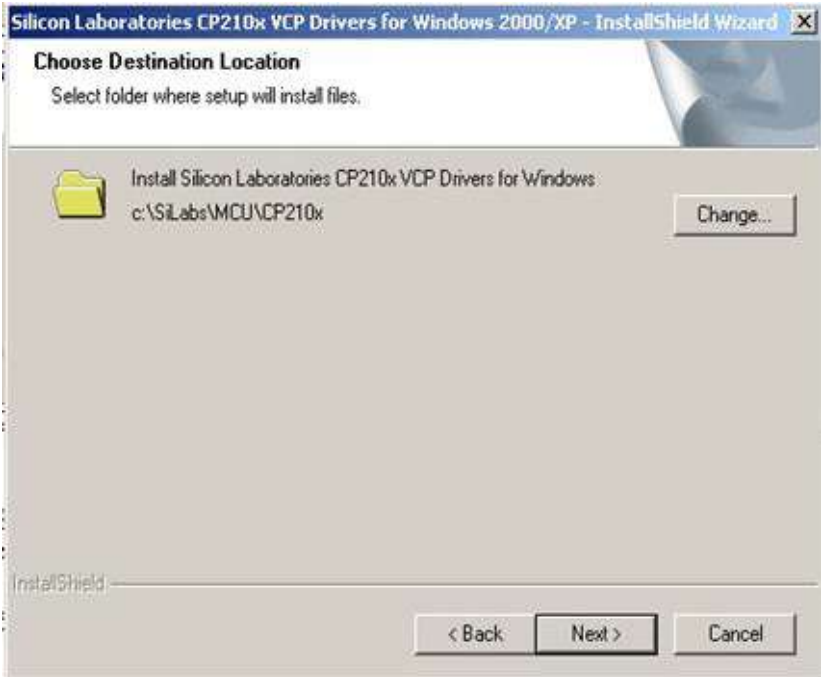

- 8. Выберите папку для установки драйверов и нажмите «Next».
- 9. Нажмите «Install» для начала установки драйвера.
- 10.Дождитесь завершения установки.
- 11. Нажмите «Finish» для выхода из программы установки.
- 12.Выполните подключение сервопривода к компьютеру с помощью кабеля mini USB.
- 13.Windows откроет окно с надписью «Найдено новое оборудование». Нажмите кнопку «Далее».
- 14.Выберите «Поиск подходящего драйвера» (рекомендуется) и нажмите «Далее».
- 15.Выберите «Указать точное расположение» и нажмите «Далее».
- 16.Нажмите "Обзор" и выберете файл «slabbus.inf» установки драйвера. По умолчанию файл располагается в директории «C:\SiLabs\MCU\CP210x\WIN». После выбора нажмите «Далее».
- 17.Проверьте правильность указанного пути и имени файла и нажмите «Далее».
- 18.Нажмите «Завершить».
- 19. Windows откроет второе окно с надписью «Найдено новое оборудование». Нажмите кнопку «Далее».
- 20.Выберете «Поиск подходящего драйвера» (рекомендуется) и нажмите «Далее».
- 21.Выберете «Указать точное расположение» и нажмите «Далее».
- 22. Нажмите «Обзор» и выберете файл «slabw2k.inf». По умолчанию файл располагается в директории «C:\SiLabs\MCU\CP210x\WIN». После выбора нажмите «Далее».
- 23.Проверьте правильность указанного пути и имени файла и нажмите «Далее».
- 24.Нажмите кнопку «Завершить» для завершения установки виртуального COM порта «CP210x USB to UART Bridge Controller».

### 1.5.2. Графический интерфейс

| <b><i>MoroMacrep</i></b>                                                                                                    | интерфейс программы мотомастер - представлен на Рис. 24.                                                                                                    | $\frac{1}{2}$ $\frac{1}{2}$                                                                                                    |
|----------------------------------------------------------------------------------------------------|----------------------------------------------------------------------------------------------------|----------------------------------------------------------------------------------------------------|
| Файл Параметры Инструменты Помощь                                                                                                    |                                                                                                    |                                                                                                    |
| G<br>$\sim$                                                                                                    | $\mathbf{x}$<br>выкл.<br><b>РУЧНОЕ</b><br>ВКЛ.                                                                                                    |                                                                                                    |
| Контроль Конфигурация<br>Осциллограф                                                                                                    |                                                                                                    |                                                                                                    |
| <b>Fpyrma</b>                                                                                                    |                                                                                                    | Параметры                                                                                                    |
| <b>Е Ру Фиксированные параметры</b><br><b>В Статические параметры</b><br>□ ср: Контур тока<br>№ Контур скорости<br>рр: Контур положения<br>st: Общие<br>  ір: Интерфейс<br><b>В ер:</b> Сервисные параметры<br>ct: Параметры управления<br>dd Динамические параметры<br>ss: Системные параметры<br><b>Пр:</b> Параметры тестирования<br><b>В Роспользовательские параметры</b><br>пр: Пользовательские переменные | Имя<br>Параметр<br>dd1<br>Ток в обмотке 1<br>dd <sub>2</sub><br>Заданный ток в роторной системе координат<br>dd3<br>Ток в обмотке 2<br>dd4<br>Текущая скорость вращения<br>dd5<br>Заданная скорость вращения<br>dd6<br>Заданный ток в обмотке 1<br>dd7<br>Заданная позиция<br>dd8<br>Текщая позиция<br>dd9<br>Заданный ток в обмотке 2<br>dd10<br>Температура внутри корпуса<br>dd11<br>Статус контроллера<br>dd12<br>Текущее напряжение питания<br>dd15<br>Время выполнения команды интерпретатором<br>dd16<br>Время выполнения программы интерпретатором<br>dd17<br>Аналоговый вход О<br>Аналоговый вход 1<br>dd18 | Значение<br>Единица<br>Адрес<br>0x0400<br>А<br>$\mathbf{1}$<br>$\overline{0}$<br>A<br>0x0402<br>$\mathbf 0$<br>A<br>0x0405<br>$\overline{0}$<br>об/мин<br>0x0408<br>$\overline{0}$<br>об/мин<br>0x0409<br>0x040A<br>$\mathbf 0$<br>А<br>$\overline{0}$<br>0x040B<br><b>UMIT.</b><br>$\overline{0}$<br>0x040C<br><b>UMIT.</b><br>10 <sup>°</sup><br>A<br>0x040D<br>23.5<br>0x040E<br>град.<br>0x040F<br>Низкое силовое нап<br>10.81<br>B<br>0x0410<br>$\mathbf 0$<br>0x0413<br>MC<br>$\bf{0}$<br>0x0414<br>MC<br>0x0415<br>$\overline{0}$<br>дискрет<br>$\overline{0}$<br>0x0416<br>дискрет |
| Порт: COM2<br>OK                                                                                                    |                                                                                                    |                                                                                                    |

Интерфейс программы Мотомастер<sup>©</sup> представлен на Рис. 24.

Рис. 24 Графический интерфейс программы Мотомастер© . 1.5.2.1. Контрольная панель

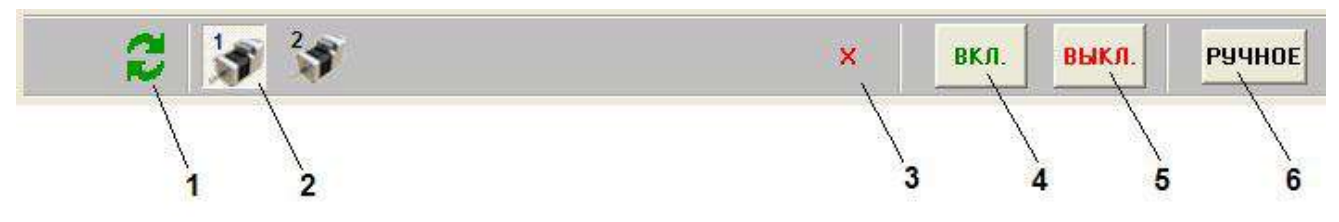

Рис. 25 Расположение кнопок на контрольной панели.

Контрольная панель предназначена для выбора режимов работы Мотомастера©.

При загрузке Мотомастер выполняет автоматический поиск всех подключенных к компь-

ютеру приводов СПШ. Для выполнения повторного поиска нажмите кнопку 1 (Обновить).<br>Для подключения к одному из обнаруженных приводов нажмите соответствующий номер привода из группы кнопок 2.

Кнопки 3, 4, 5, 6 становятся активными только после подключения к одному из сервоприводов.

Для закрытия текущего соединения используйте кнопку 3.

В сервоприводе предусмотрен режим безопасной настройки. Для перевода СПШ в безопасный режим нажмите кнопку 5 (Выключение ШИМ). В данном режиме двигатель переводится в обесточенное состояние. Безопасный режим предназначен для транзакционного изменения одновременно ряда параметров привода, отдельное изменение которых может привести его в ненадлежащее состояние. Данный элемент управления также используется для экстренного останова привода.

Для переключения двигателя в рабочий режим нажмите кнопку 4 (Включение ШИМ).<br>Для выполнения ручного управления сервоприводом нажмите кнопку 6 (Ручное управ-

ление). При этом появится диалоговое окно, приведенное на Рис. 26.

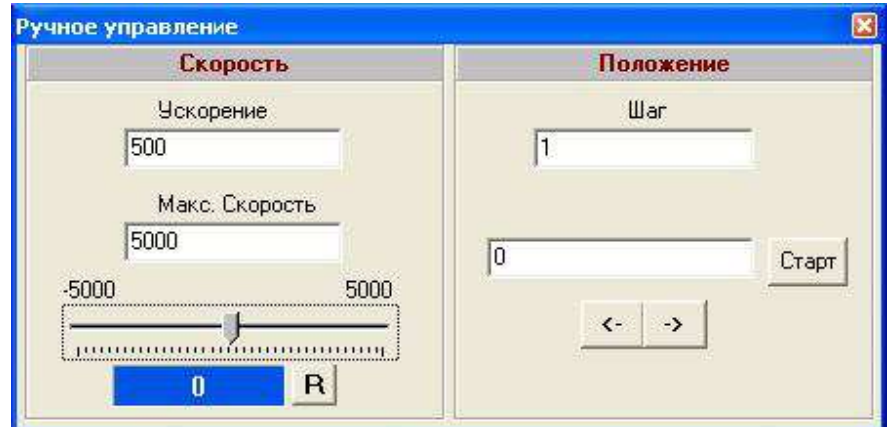

Рис. 26 Диалоговое окно ручного управления.

Данное диалоговое окно позволяет задавать вручную текущую позицию или скорость.

Для задания текущей позиции введите необходимое значение в строке редактирования в группе «Положение» и нажмите кнопку «Старт».

Для перемещения вала ротора на заданное в поле «Шаг» приращение по часовой или против часовой стрелки нажмите кнопки вправо/влево соответственно.

Для задания скорости вращения переместите ползунок в требуемую позицию. При этом шкалу диапазона скорости задания можно менять путем ввода значения в поле «Макс. скорость». Для установки нулевого значения скорости нажмите кнопку «R».

#### 1.5.2.2. Просмотр и изменение параметров привода

При установленном соединении на панели «Группа» (Рис. 24) отображается дерево групп параметров. Для просмотра параметров группы выберите ее щелчком мыши, при этом список параметров группы отобразится на панели «Параметры».

Колонки панели «Параметры»:

- «имя» внутреннее наименование;
- «параметр» краткое описание;
- □ «значение» текущее значение;
- «единица» единицы измерения;

Параметры, доступные для записи, имеют рядом с именем значок .<br>Для изменения значения параметра дважды щелкните мышью на соответствующей строке или выберите параметр и нажмите «Enter». Если параметр доступен для записи, то отобразится окно редактирования значений параметра (Рис. 27), если же параметр доступен только для чтения, то будет выведено соответствующее сообщение.

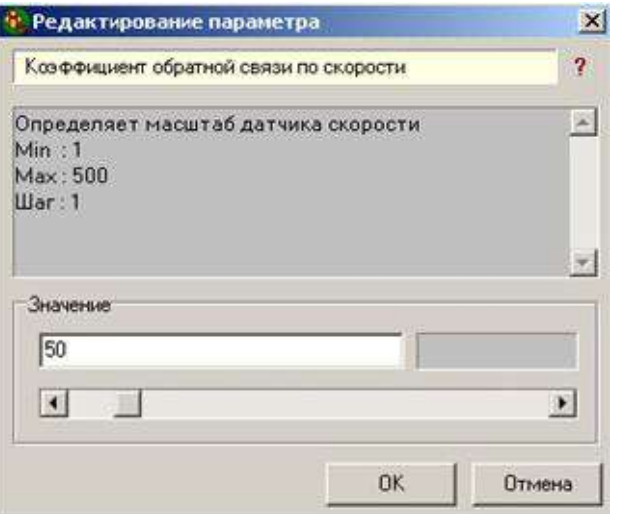

Рис. 27 Окно ввода значения параметра.

В окне отображается наименование параметра. При нажатии кнопки «?» будет выведена дополнительная информация: полное описание параметра, диапазон допустимых значений и шаг изменения. Если параметр имеет набор фиксированных значений, то значение можно выбрать с помощью выпадающего списка, в противном случае – ввести его в поле ввода вручную. В обоих случаях значение параметра можно изменить с помощью полосы прокрутки. Нажатие на кнопку «ОК» записывает значение параметра в энергонезависимую память системы управления и закрывает окно, нажатие на кнопку «Отмена» закрывает окно без изменения значения параметра.

#### 1.5.2.3. Работа с осциллографом

Осциллограф предназначен для построения графиков изменения параметров двигателя. Для переключения в режим осциллографа нажмите на контрольной панели кнопку «Осциллограф».

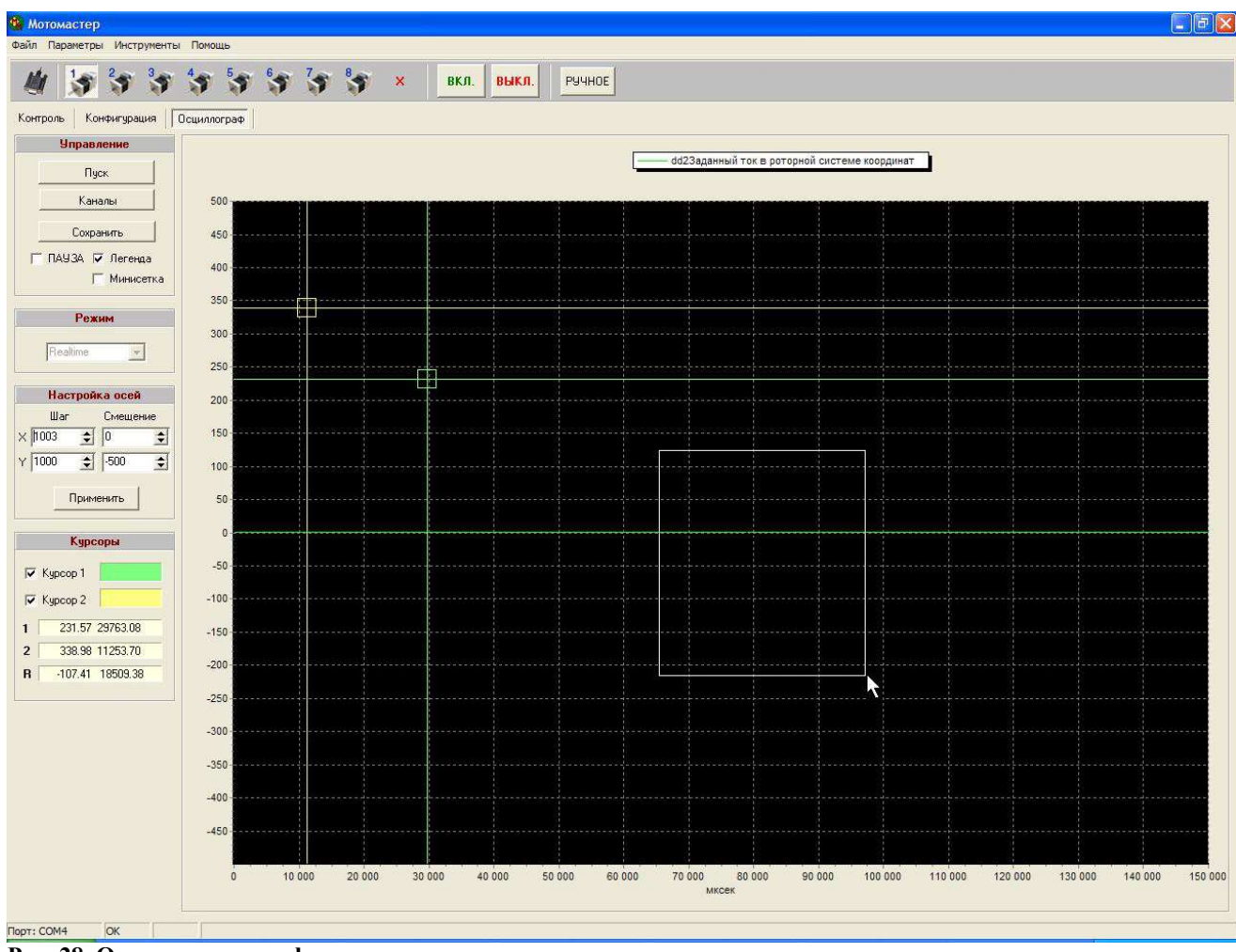

Рис. 28. Окно осциллографа.

#### 1.5.2.3.1. Выбор каналов осциллографа

Для выбора отображаемых каналов нажмите кнопку «Каналы». При этом отобразится окно, приведенное на Рис. 29.

| Каналы |                               |      |           |           |          |
|--------|-------------------------------|------|-----------|-----------|----------|
| Канал  | Парметр                       | Цвет | Двигатель | Множитель | Смешение |
| А      | dd4T екущая скорость вращения |      |           |           | Ð        |
| B      | dd8Texyщee положение          |      | o         |           |          |
| C      | Параметр не определен         |      |           |           |          |
| D      | Параметр не определен         |      |           |           | o        |
|        | Параметр не определен         |      |           |           |          |

Рис. 29 Окно выбора каналов осциллографа.

В окне отображаются выбранные каналы. При двойном щелчке мышью на строке списка отображается окно настройки канала (Рис. 30).

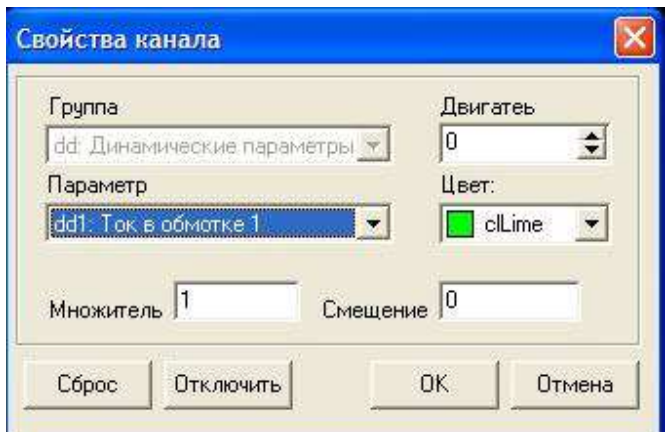

Рис. 30 Окно настройки канала.

Канал будет либо добавлен, если строка была пуста, либо изменен.<br>Поля «Множитель» и «Смещение» позволяют настроить индивидуально отображение каждого графика, которые позволяют выполнить масштабирование графика и его смещение относительно нулевого значения.

С помощью списка «Параметр» можно выбрать параметр для отображения.

С помощью выпадающего списка «Цвет» можно выбрать цвет, которым будет отображен график данного параметра.

Кнопка «Сброс» очищает выбранный канал.

Кнопка «Включить /Отключить» позволяет запретить/разрешить прорисовку графика изменения данного параметра.

Нажатие кнопки «ОК» сохраняет изменения канала и закрывает окно.

Нажатие кнопки «Отмена» закрывает окно не изменяя настроек канала.

ВНИМАНИЕ! В текущей версии программного обеспечения Мотомастер© можно анализировать не более трех параметров, при этом среди них может быть только один 32х битный параметр (либо задание позиции, либо текущая позиция).

Параметр «Двигатель» позволяет установить порядковый номер одного из активных в текущий момент приводов. В результате в рамках одного эксперимента можно выполнить анализ динамических параметров двух и более приводов.

#### 1.5.2.3.2. Управление осциллографом

Осциллограф может работать в двух режимах: непрерывный и режим с высоким разрешением. Для настройки требуемого режима обратитесь к документу «Описание параметров СПШ.pdf», находящегося на CD-диске.

Для запуска осциллографа нажмите кнопку «Пуск».

Непрерывный режим отображает изменение выбранных динамических параметров с частотой 20 Гц до нажатия кнопки «Стоп».

В режиме с высоким разрешением изменение параметров фиксируется в буфере самого привода с регулируемым шагом. При этом на экране будет отображена шкала прогресса выполнения заданного теста. По завершению эксперимента накопленные данные передаются в Мотомастер. При этом отображается прогресс приема информации. По окончании обработки принятой информации будут отображены графики выбранных параметров.

Для увеличения отдельных участков анализируемой осциллограммы выполните следующие действия (см. Рис. 28):

- 1. Подведите курсор мыши в левый верхний угол увеличиваемого участка осциллограммы.
- 2. Нажмите левую кнопку мышки.
- 3. Переместите курсор мышки в правый нижний угол выделяемого участка.
- 4. Отпустите кнопку мышки.

Для восстановления исходного масштаба осциллограммы выполните аналогичные действия, перемещая курсор мыши из правого верхнего угла в левый нижний.

Отображенные графики могут быть сохранены на диске. Для этого после завершения эксперимента выберете пункт меню «Файл\Сохранить график». В появившемся диалоговом окне укажите имя файла. При этом в указанном каталоге будут сохранены: графический файл со снятыми переменными и текстовые файлы с таблицами значений снятых графиков.

#### 1.5.2.3.3. Настройки внешнего вида осциллографа и отображения графиков

Для отображения названий параметров установите флажок «Легенда».<br>Для отображения более мелкой сетки установите флажок «Минисетка».<br>Для настройки диапазонов отображения значений используйте параметры «Шаг» и «Смещение» для осей X и Y. При изменении шага по оси изменится диапазон отображения по этой оси. Смещение определяет минимальное отображаемое значение. Графики будут изменены после нажатия кнопки «Применить».

Для отображения на экране курсоров установите флажки «Курсор 1» и «Курсор 2».

На панели «Курсоры» отобразятся позиции курсоров и разница между ними.

Цвет курсоров можно изменить, щелкнув мышью на цветном прямоугольнике справа от флажка.

#### 1.5.2.4. Программирование логического контроллера

В блок управления сервоприводом СПШ встроен программируемый логический контроллер. В энергонезависимой памяти контроллера размещено 8 банков программ, в которые пользователь может сохранять разработанные программы движения. Язык программирования описан в документе «Язык программирования ПЛК СПШ.doc», находящийся на CD-диске.

Для перехода в режим программирования контроллера выберете вкладку «Контроль».

| <sup>Ф</sup> . МотоМастер                                                                              |                                                                                                    |                                                                                                    | $\Box$ a $x$                                                                                                    |  |
|----------------------------------------------------------------------------------------------------|----------------------------------------------------------------------------------------------------|----------------------------------------------------------------------------------------------------|----------------------------------------------------------------------------------------------------|--|
| Файл Параметры Инструменты Справка                                                                     |                                                                                                    |                                                                                                    |                                                                                                    |  |
| $\boldsymbol{z}$                                                                                       | $\mathcal{R}$<br>BKI.<br>ВЫКЛ.                                                                                                    | <b>PYYHOE</b>                                                                                                    |                                                                                                    |  |
| Осциллограф<br>Конфигурация<br>Контроль                                                                | Профиль                                                                                                    |                                                                                                    |                                                                                                    |  |
| Банк программ                                                                                          | Редактор программ                                                                                                    | Значения параметров                                                                                                    |                                                                                                    |  |
| $\begin{array}{c c c c c} \hline \mathbf{G} & -\mathbf{G} & \mathbf{B} \end{array}$<br>Банк 0 <b>V</b> | $P=120000, V=340$<br>$\mathcal{O}_{\mathcal{S}}$<br>WAIT(P>110000)<br>$P=0$ , $W=150$<br>WAIT(P<30000)<br>$P=0, W=200$<br>WAIT( $P<50$ )<br><b>REPEAT</b><br><b>C</b><br>$\blacksquare$<br>DDD<br>$\mathcal{D}$ | Param<br>E- Craryc<br>- \$drv_status<br>$ \Box$ $\Box$<br><b>Е-</b> Положение<br>P(fb)<br>P[req]<br>p_limit_l<br>p_limit_r<br>⊟ Скорость<br>W(fb)<br>W(req)<br>A<br>E- PORT<br>P_IN.0<br>$P$ <sub>IN.1</sub><br>P_IN.2<br>$P$ IN.3<br>P_OUT.0<br>P_0UT.1<br>\$analog_inputA<br>\$analog_inputB<br><b>В</b> Переменные<br>×<br>Y<br>$\overline{z}$<br>\$eeprom_mas<br>\$eeprom_mas_i<br>\$SD_counter | Value<br>0<br>$\overline{0}$<br>0<br>Ű.<br>$\overline{0}$<br>$\boldsymbol{0}$<br>Ű.<br>0<br>0<br>Ü<br>$\overline{0}$<br>0<br>0<br>Ö<br>$\overline{0}$<br>$\overline{0}$<br>0<br>ö<br>$\overline{0}$<br>0<br>0<br>$\boldsymbol{0}$<br>$\overline{0}$<br>$\,0$<br>Ö |  |
|                                                                                                    |                                                                                                    | ∢<br>$\mathbf{m}$                                                                                                    | $\rightarrow$                                                                                                    |  |
| Порт:<br>Не подключен                                                                                  |                                                                                                    |                                                                                                    |                                                                                                    |  |

Рис. 31 Окно программирования контроллера.

Данная вкладка состоит из двух основных частей: панель просмотра содержимого текущего банка программ контроллера (левое) и панель редактирования программ (правое).

При выборе номера банка из выпадающего списка в поле просмотра будет отображена программа, хранящаяся в соответствующем банке.

Табл. 6. Сводная таблица элементов управления окна программирования.

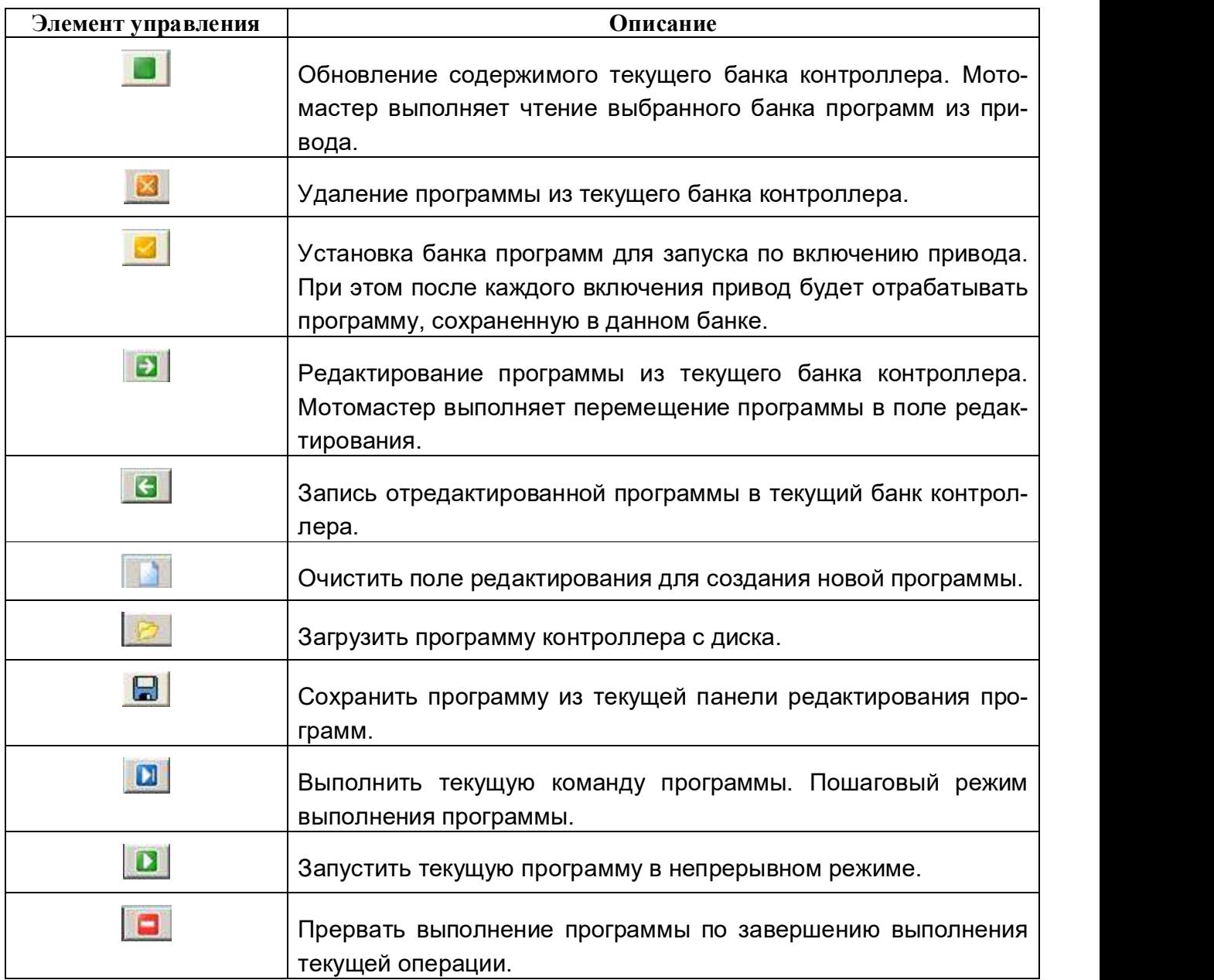

Для редактирования программы нажмите кнопку **В**, при этом программа будет скопирована в правое поле или загрузите существующую программу с диска компьютера, на-

жав кнопку <u>. Дл.</u><br>Для записи созданной программы в контроллер нажмите кнопку . Непосредственно перед записью в контроллер записываемая программа компилируется (переводится в объектный код). Если компилятор обнаруживает ошибку, то Мотомастер© выдает сообщение с указанием первой инструкции с ошибкой. При этом первая строка, содержащая ошибку, подсвечивается и запись в контроллер прерывается. В случае успешной компиляции, Мотомастер© выполнит запись программы в текущий банк контроллера и отобразит данную программу в панели просмотра.

В контроллере существуют два режима выполнения программ: непрерывный и пошаговый. Для запуска программы в непрерывном режиме нажмите кнопку **. В для запуска** программы в пошаговом режиме нажмите кнопку . В пошаговом режиме после отработки команды выполнение программы приостанавливается до повторного нажатия кнопки , при этом подсвечивается текущая строка программы.

В поле «Значения параметров» в пошаговом режиме отображаются текущие значения положения, скорости, ускорения и состояние цифровых входов/ выходов на момент завершения выполнения команды. При необходимости текущие значения можно обновить путем нажатия кнопки «Обновить».

Чтобы прервать выполнение программы в любом режиме нажмите кнопку .

#### 1.5.2.5. Экспорт/импорт параметров

В программе реализована возможность сохранения всех параметров сервопривода в файл и загрузки значений параметров из файла. Данный функционал предназначен для поиска неисправностей и некорректной настройки в случае обращения в службу технической поддержки.

Кроме того, рекомендуется выполнять экспорт настроек привода с целью их последующего восстановления при возникновения сбоев, а также для дублирования аналогичных настроек в другие сервопривода СПШ.<br>Для сохранения параметров в файл выберите из меню пункт «Файл -Экспорт парамет-

ров». В появившемся диалоговом окне введите имя файла и нажмите кнопку «Сохранить». При этом будут сохранены текущие значения всех параметров СПШ, включая программы всех банков программ. После окончания сохранения работа Мотомастера © продолжается в нормальном режиме.

Для загрузки параметров из файла выберите из меню пункт «Файл - Импорт параметров». В появившемся диалоговом окне выберите файл параметров и нажмите кнопку «Открыть».

ВНИМАНИЕ! Настоятельно не рекомендуется вручную вносить изменения в сохраненные файлы параметров.

#### 1.5.2.6. Обновление управляющей программы

Данная функция используется для записи новых версий управляющей программы в контроллер. Для обновления программы выберите из меню пункт «Инструменты > Прошивка контроллера». Отобразится окно программатора.

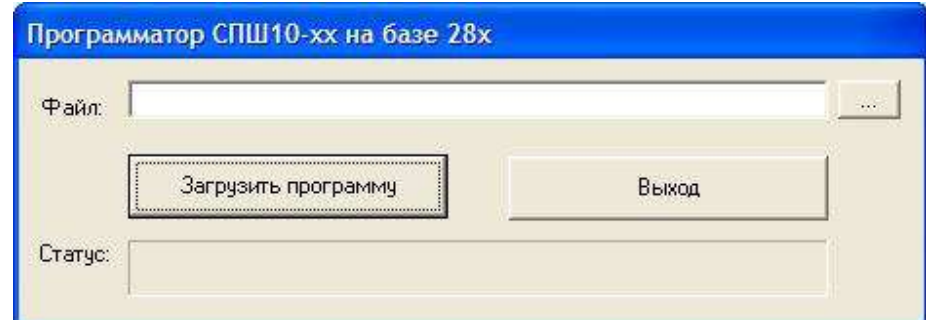

Рис. 32. Диалоговое окно программатора.

Нажмите кнопку «Загрузить программу» и подождите окончания процедуры.

При этом в поле статус будет отображаться текущий этап загрузки.

По завершению программирования выполните сброс контроллера (сброс напряжения питания).

ВНИМАНИЕ! При возникновении сбоев в процессе записи нового программного обеспечения контроллера потребуется обновление программы в сервис центре, поэтому перед началом программирования завершите все приложения на компьютере, убедитесь в стабильности питания контроллера и компьютера. Не прерывайте программу до полного завершения записи.<br>ВНИМАНИЕ! Новая прошивка сохраняется в энергонезависимой памяти контроллера,

которая имеет ограниченное число циклов записи. Допускается не более 500 циклов программирования. Текущее количество выполненных записей фиксируется в параметре ss7.

ЗАО «Сервотехника» изготавливает и поставляет все необходимые интерфейсные кабели, как опция изделия или отдельно по индивидуальным требованиям заказчика. В случае самостоятельного изготовления интерфейсных кабелей может быть полезна информация из таблицы ниже.

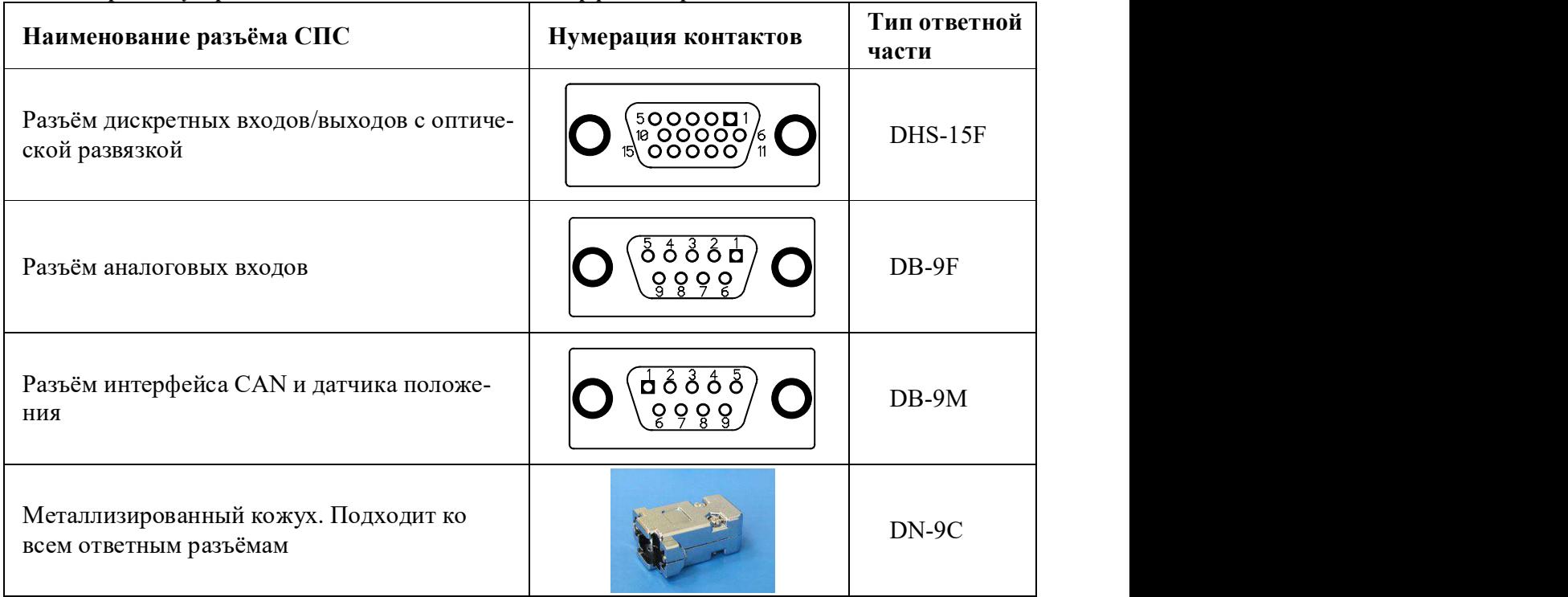

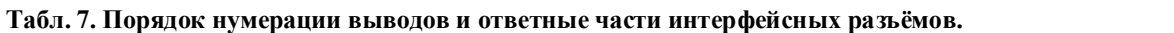

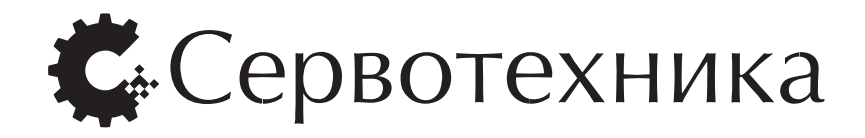

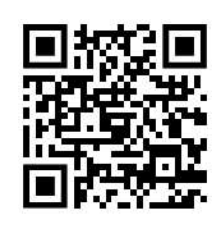

Производитель: Сервотехника, Россия, Москва, ул. Клары Цеткин, д. 33, корп. 35. Тел.: (495)737-88-66. www.servotechnica.ru info@servotechnica.ru

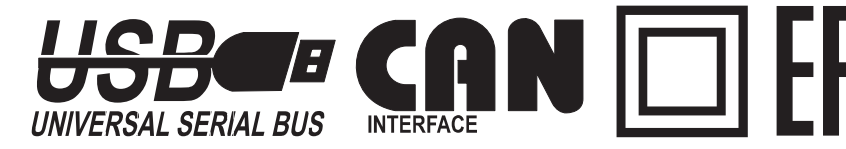

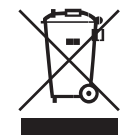

Разработано в России. Сделано в России.